**T.C. MİLLÎ EĞİTİM BAKANLIĞI**

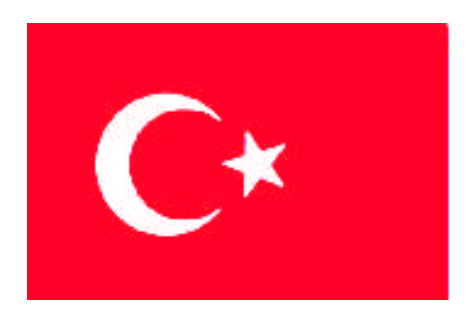

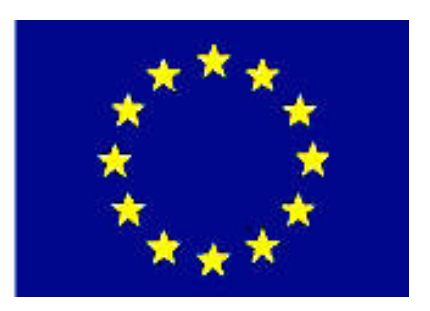

# **MEGEP**

### **MESLEKÎ EĞİTİM VE ÖĞRETİM SİSTEMİNİN GÜÇLENDİRİLMESİ PROJESİ**

# **MATBAA ALANI**

# **DİJİTAL MONTAJ**

**ANKARA 2008**

#### Milli Eğitim Bakanlığı tarafından geliştirilen modüller;

- Talim ve Terbiye Kurulu Başkanlığının 02.06.2006 tarih ve 269 sayılı Kararı ile onaylanan, Mesleki ve Teknik Eğitim Okul ve Kurumlarında kademeli olarak yaygınlaştırılan 42 alan ve 192 dala ait çerçeve öğretim programlarında amaçlanan mesleki yeterlikleri kazandırmaya yönelik geliştirilmiş öğretim materyalleridir (Ders Notlarıdır).
- Modüller, bireylere mesleki yeterlik kazandırmak ve bireysel öğrenmeye rehberlik etmek amacıyla öğrenme materyali olarak hazırlanmış, denenmek ve geliştirilmek üzere Mesleki ve Teknik Eğitim Okul ve Kurumlarında uygulanmaya başlanmıştır.
- Modüller teknolojik gelişmelere paralel olarak, amaçlanan yeterliği kazandırmak koşulu ile eğitim öğretim sırasında geliştirilebilir ve yapılması önerilen değişiklikler Bakanlıkta ilgili birime bildirilir.
- Örgün ve yaygın eğitim kurumları, işletmeler ve kendi kendine mesleki yeterlik kazanmak isteyen bireyler modüllere internet üzerinden ulaşılabilirler.
- Basılmış modüller, eğitim kurumlarında öğrencilere ücretsiz olarak dağıtılır.
- Modüller hiçbir şekilde ticari amaçla kullanılamaz ve ücret karşılığında satılamaz.

# **İÇİNDEKİLER**

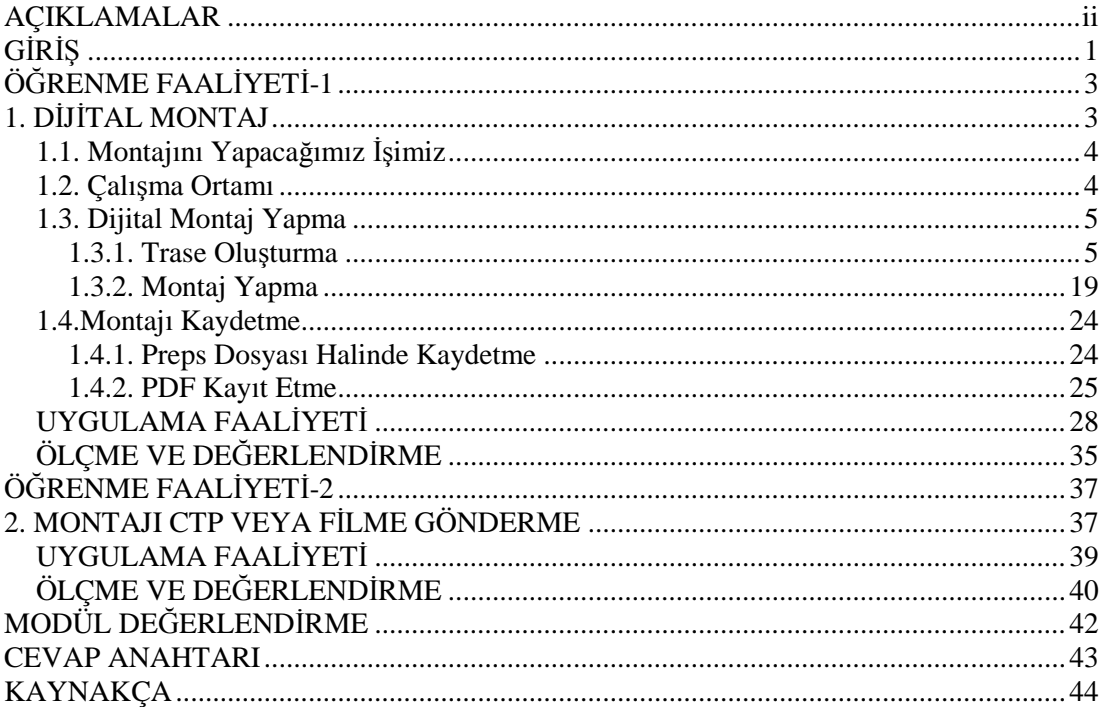

# **AÇIKLAMALAR**

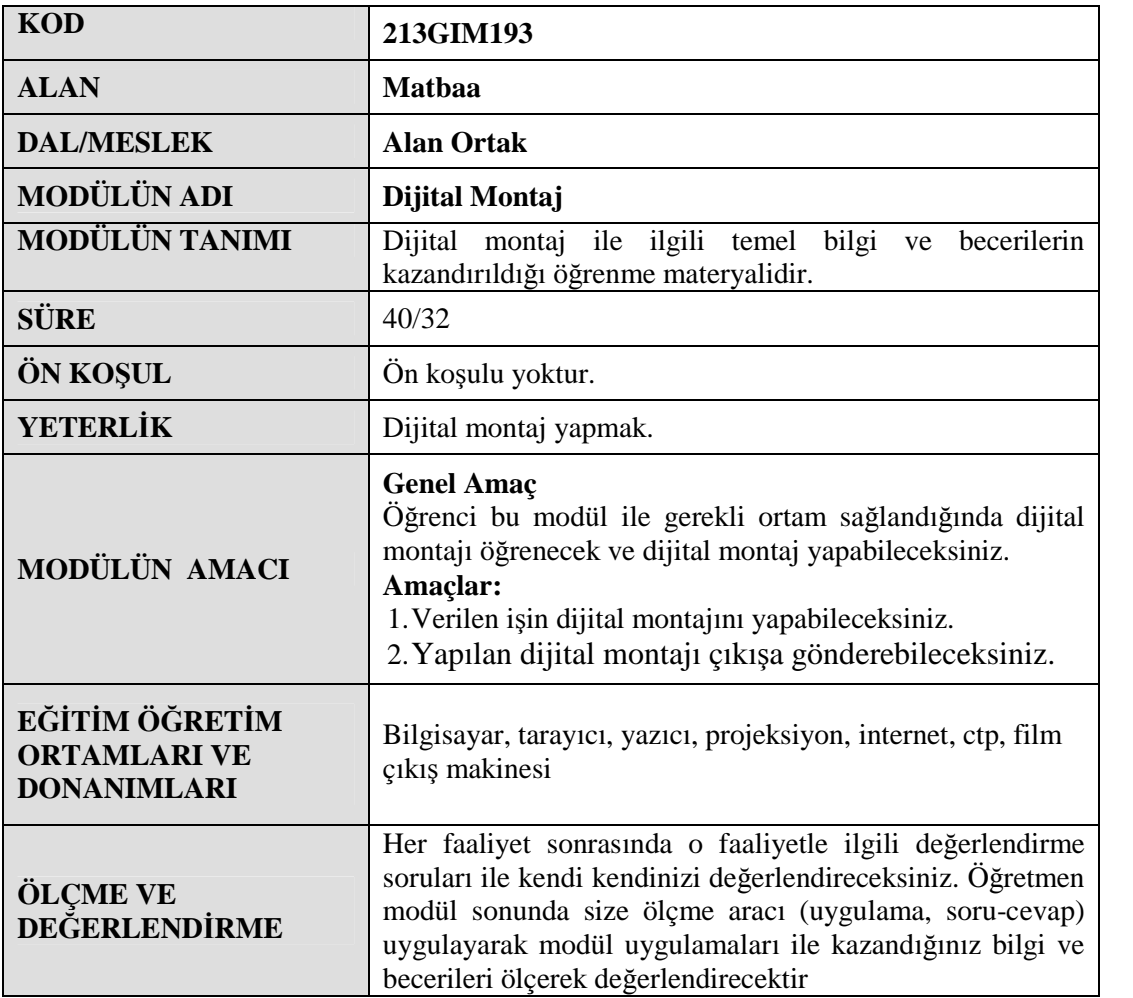

# **GİRİŞ**

### **Sevgili Öğrenci,**

Matbaada bir işin basılabilmesi için değişik aşamalardan geçmesi gerekmektedir. Bu aşamalardan birisi de montaj aşamasıdır. Montajın iyi yapılamaması diğer aşamaları da olumsuz etkilemektedir. Bunun için montajın % 100 hassas olması gerekmektedir. Bu hassasiyet elle montajda mümkün olmamaktadır. Bu hassasiyet ancak montaj programları ile mümkün olmaktadır. Montajın sayfa mizanpaj ve çizim programlarıyla yapılabiliyor olmasının yanında, bu iş için üretilmiş özel forma montaj programları da bulunmaktadır.

Teknolojik gelişmelerin birbirini takip ettiği matbaacılık piyasasında büyük ebatlı iş basabilen makinelerin yaygınlaşması, büyük ebatlı çıkış alabilen film makineleri ve Ctp teknolojilerinin kullanılmaya başlanması dijital montajı giderek yaygınlaştırmıştır.

Dijital montaj programlarından, Creo firmasının geliştirdiği, Preps montaj programını tanıyacak ve dijital ortamda nasıl montaj yapıldığını öğreneceksiniz.

# **ÖĞRENME FAALİYETİ-1**

### **AMAÇ**

Verilen işin dijital montajını yapabileceksiniz.

### **ARAŞTIRMA**

- $\triangleright$  Klasik montaj ile dijital montajı karşılaştıran bir araştırma yapınız.
- Dijital montajın matbaa sektörüne getirdiği yenilikleri araştırınız.

# **1. DİJİTAL MONTAJ**

Bir iş baskısı yapılırken, tek tek değil de çoklu olarak baskıya girer. İşimizin tirajı yüksek ise bu maliyet açısından çok önemlidir. İşte burada montaj devreye girer. Montaj en fazla kitap, dergi gibi formalı işlerde kullanılır. Kitabımız ofset matbaalarında sayfa sayfa değil, standart ebatlardaki tabaka kâğıtlara basılır. Burada öyle bir düzenleme yapılır ki, tabaka halindeki bu kâğıt uygun şekilde katlandığında birbirini takip eden sayfa numaraları ortaya çıkar. Burada en sık kullandığınız ölçü birimi formadır. 1 forma 2-4-8-16-32… sayfadan oluşur ve çok sayfalı (kitap, dergi gibi) işlerde planlama ve maliyet hesabı daima formalar üzerinden yapılır. İşte montaj işlemi, astrolon adı verilen ve saydam bir tabaka üzerine, basılacak işin filmlerinin forma düzeni esas alınarak yapıştırılmasından ibarettir.

Teknolojinin gelişmesinden her şey gibi montajcılık da nasibini almıştır. Yukarıda anlattığımız klasik montajın yerini dijital ortamda yapılan montajlar almıştır. Dijital montaj bilgisayar ortamında yapılan montajdır. Bilgisayarda yaptığımız montajı direkt Ctp ya da film çıkış makinesine göndeririz. Dijital ortamda montajı tek sayfalık montaj halinde yapabileceğimiz gibi gelişen forma montaj programları ile de montaj yapabiliriz.

Bu programlar sadece montaj değil, baskı ve baskı sonrası aşamalara da müdahale edebilme imkânı vermektedir. İşinizin net ebadı, montajın yapılacağı sayfa ebadı, revolta baskının olup olmayacağı, cilt şekli (tel veya iplik dikiş), traş payları, kroslar, kırım ve kesim çizgileri, baskı kontrol şeritleri, diğer kılavuz çizgileri (filmin rengi, formanın sırtına konulan belirleyici işaretler) vs. bilgileri program üzerinde ilgili yerlere girildikten sonra film çıkışa ya da Ctp'ye gönderebiliriz.

Şimdi dijital ortamda bir montaj nasıl yapılır adım adım öğrenelim.

### **1.1. Montajını Yapacağımız İşimiz**

Öncelikle montajını yapacağımız bir işimizin olması gerekir. Daha önce hazırlanmış olan bir dergi, kitap vb. işimizi PDF formatında kaydediniz. İşinizde silme (tam) zemin varsa bile işinize taşma payı vermeden kayıt ediniz. Taşma payını trase oluştururken vereceğiz. Montajını yapacağınız işimizi mutlaka PDF kayıt etmeniz gerekir çünkü montaj programı bu formatı desteklemektedir. (Bk. Şekil 1.1) PDF kayıt ederken kalite ayarlarını en yüksek yapmalı ve CMYK seçeneğini seçmelisiniz. ( Bk. Şekil 1.2)

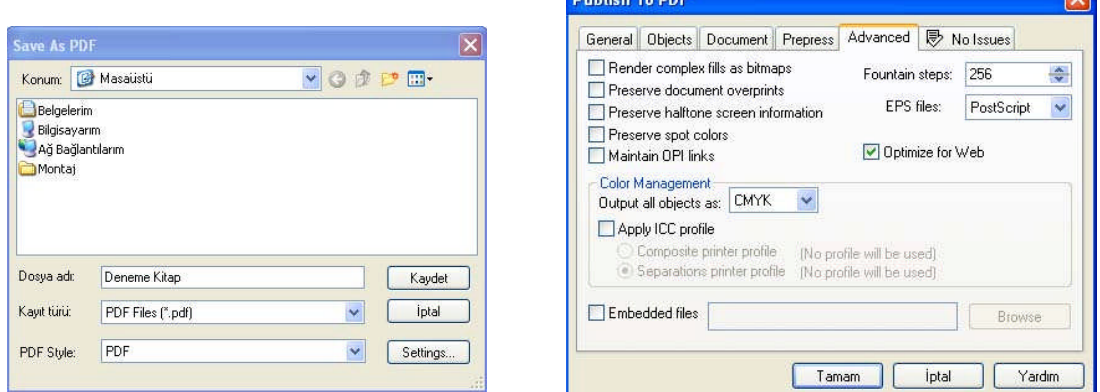

**Şekil 1.1 : PDF kayıt etme Şekil 1.2 : PDF kayıtta CMYK seçme**

### **1.2. Çalışma Ortamı**

Çalışma ortamını açmak için **Başlat / Programlar / Creo / Preps / Preps 5.1** tıklanır ve montaj programı açılır. (Bu modülde anlatılan montaj, Preps'in 5.1 sürümüne göre yapılmıştır.) (Bk. Şekil 1.3)

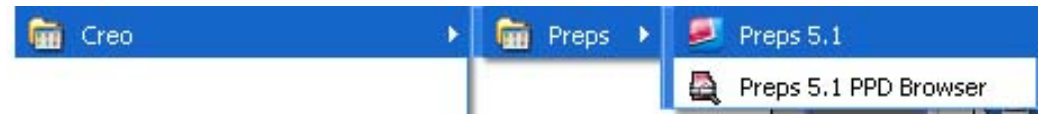

**Şekil 1.3 : Çalışma ortamını açma**

Programı açtıktan sonra karşınıza Preps programının ara yüzü gelecektir. Creo Preps (Bk. Şekil 1.4) Licensed for<br>Yuan Design<br>AV

**Şekil 1.4 : Preps ara yüzü**

### **1.3. Dijital Montaj Yapma**

Preps dijital montaj programında genel anlamda dijital montaj iki aşamada yapılır. Birinci aşamada trase oluşturulur, İkinci aşamada ise montaj yapılır.

#### **1.3.1. Trase Oluşturma**

Trase montaj planıdır. Montajımızı hazırlayacağımız traseye göre yaparız. Trase forma montajda kullanılır (Bk. Şekil 1.5).

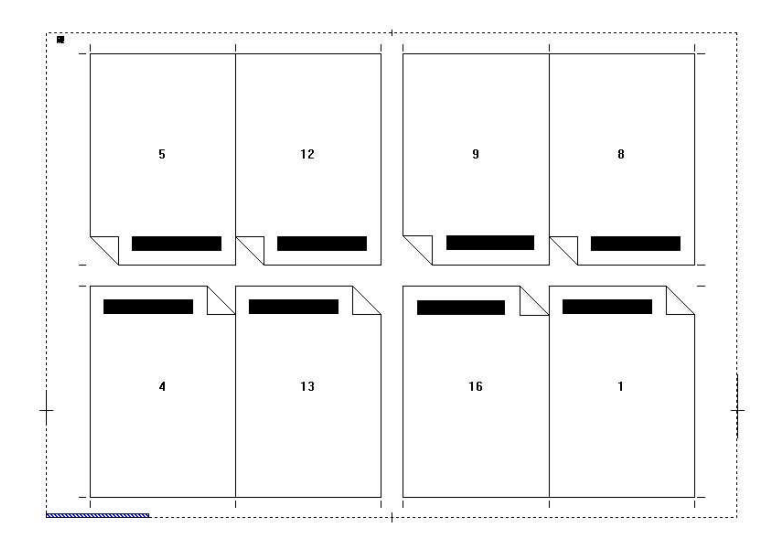

**Şekil 1.5: Bitmiş Trase**

#### *Trase hazırlarken şunlara dikkat etmeniz gerekir:*

- **İşinizin ebadı:** İşinizin ebadı, işinizin baskıdan ve kesimden çıktıktan sonra net bitmiş halidir (Bu ifade bazı kaynaklarda iş alanı olarak geçer.) (Bk. Şekil 1.6).
- **Baskıya Girecek Kâğıt Ebadı:** Baskıya girecek kâğıt ebadı trase ebadı ile aynıdır. Yani trase ebadı baskıya girecek kâğıt ebadıdır. Bu yüzden trase ebadı standart kâğıt ebatlarından seçilir böylece fire daha az olur (Bk. Şekil 1.7).

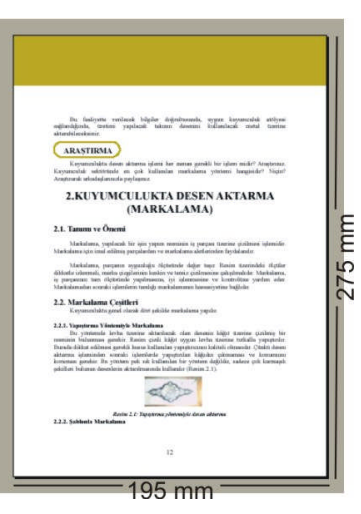

**Şekil 1.6: İşinizin ebadı**

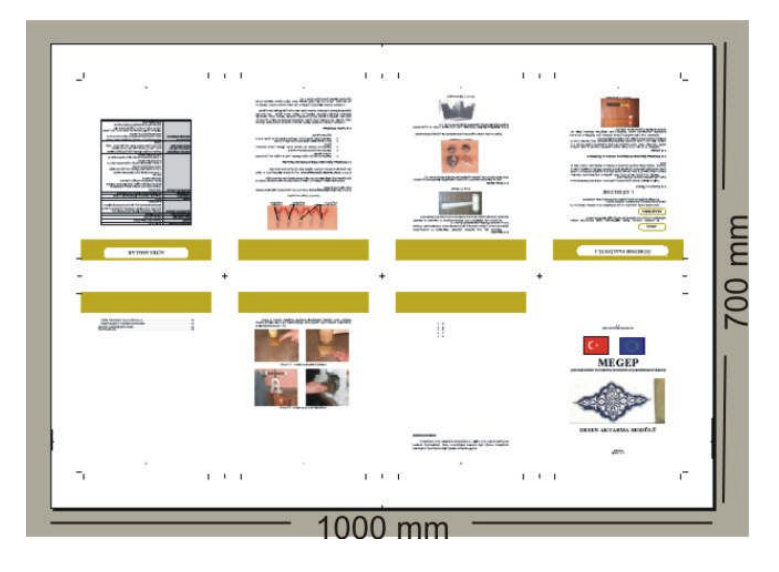

**Şekil 1.7 : Baskıya girecek kâğıt ebadı**

 **Makas payı:** Makas payı, baskı makinesinin kâğıt tutma payıdır. Baskı makinesi buraya baskı yapmaz. Makine büyüklüğüne ve markasına göre makas payı değişir (Bk. Şekil 1.8). Montaj yapılırken makas payının göz önünde bulundurulması zorunludur.

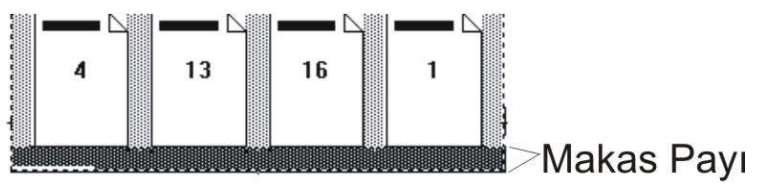

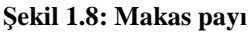

- **Kâğıdın cinsi:** Baskı yapılacak kâğıdın cinsi montaj şeklini ve baskı şeklini belirleyen unsurlardan biridir. Montaj şeklini belirlediğine göre montaj planını da (trase) ona göre hazırlamak gerekir. Örneğin iki yüzü aynı olan kuşe kâğıda revoltalı montaj yapabiliriz, ama iki yüzü farklı olan bristol kâğıda revoltalı montaj yapamayız.
- **Kâğıdın gramajı:** Kâğıdın gramajı düştükçe kâğıt incelir ve kırım sayısı artar, kâğıdın gramajı artıkça kalınlığı artar ve kırım sayısı azalır. Bu nedenlerden dolayı iki kırım yapılabilen bir kâğıda üç kırımlık montaj yapmak baskıdan sonra kırımda sorunlara neden olur. Örneğin, 135 gr/m<sup>2</sup> bir kâğıt en fazla 3 kırım yapılır. Bu kâğıda 4 kırımlık bir montaj yapmak kırımda sorunlar yaratır.
- **İşin cilt şekli:** Montajı yapılacak iş sırttan dikişli veya sırttan tutkallı ise trasenin sırt payı değişir. Sırttan dikişli işlerde sırttan traş payı bırakılmaz, oysa sırttan tutkallı işlerde sırttan traş payı bırakılır. Bu durumlar önceden bilinmeli ve ona göre trase hazırlanmalıdır.

 **Harman durumu:** Çok formalı işlerde harmanda formalar iç-içe veya yan yana harmanlanabilir. Harman durumu önceden bilinmeli ve trase ona göre hazırlanmalıdır (Bk. Şekil 1.9-1.10). **Not:** İç içe harman yapılmadan önce sayfanın dışa öteleneceği göz önünde bulundurulmalıdır.

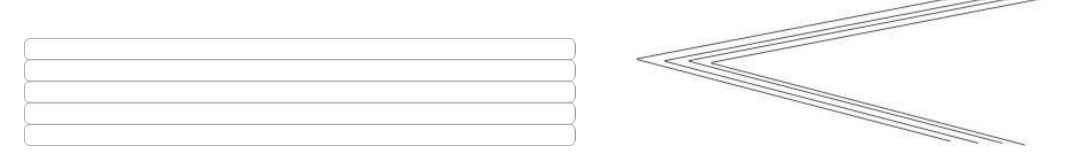

**Şekil 1.9 : Yan yana harman Şekil 1.10 : İç-içe geçmeli harman**

 **Silme (Tam) zemin olup olmaması:** Silme (tam) zemin işlerde mutlaka taşma payı verilmelidir, bu sayfanın kenarlarında istenmeyen beyazlıkların önlenmesi için gereklidir (Bk. Şekil 1.11).

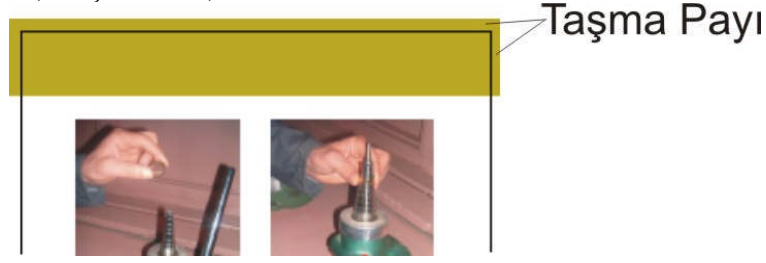

**Şekil 1.11 : Silme (tam) zemin**

- **Baskı sayısı:** Baskı sayısı ve makine ebadına göre tekli ya da çoklu montajlardan biri seçilebilir.
- **Baskı makinesinin teknik özellikleri:** Trasemizi çizebilmek için baskı makinesinin teknik özelliklerinin bilinmesi gerekir. Bunlar baskı makinesinin basabildiği en küçük ve en büyük kâğıt ebadı, baskı makinesinin kâğıt makas payı ve baskı yapılabilen en düşük kâğıt gramajı ve en yüksek kâğıt gramajı.

#### *Bir trasede şunlar bulunur:*

- **Kırım ve kesim çizgileri:** Baskı bittikten sonra kırımda ve kesimde ölçülerin tam tutması için kırım ve kesim yerlerine kılavuz çizgileri konur (bk. Şekil 1.12).
- **Kros:** Kroslar baskıda renklerin oturması için kılavuz olarak kullanılır. Trase hazırlarken krosları mutlaka koymanız gerekir (bk. Şekil 1.13).

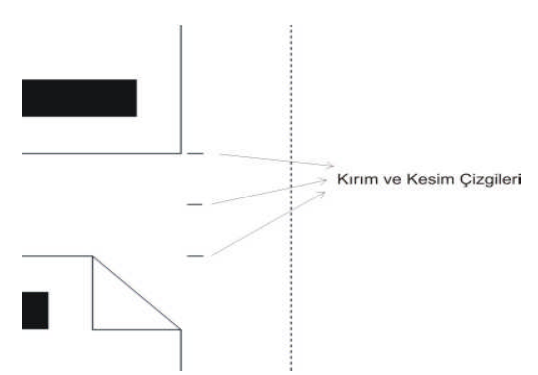

**Şekil 1.12 : Kırım ve kesim Çizgileri**

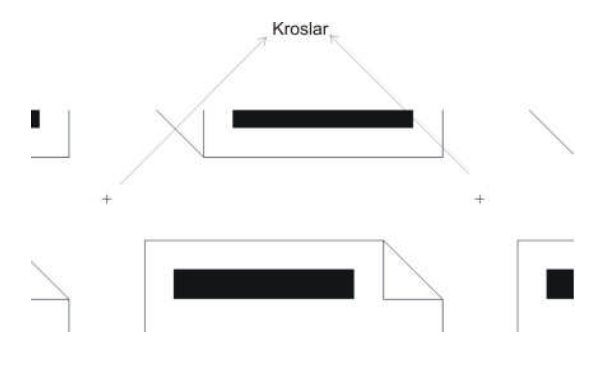

**Şekil 1.13: Kroslar**

 **Forma sayı kılavuzu:** Forma sayı kılavuzu harmanda formaların karışmaması ve harman sırasında formaların sırasını kontrol etmek için kullanılır. Formaların sırt tarafına konur. Doğru bir harmandan sonra şekil 1.14'teki gibi bir merdiven görünümü oluşur (bk. Şekil 1.14-1.15).

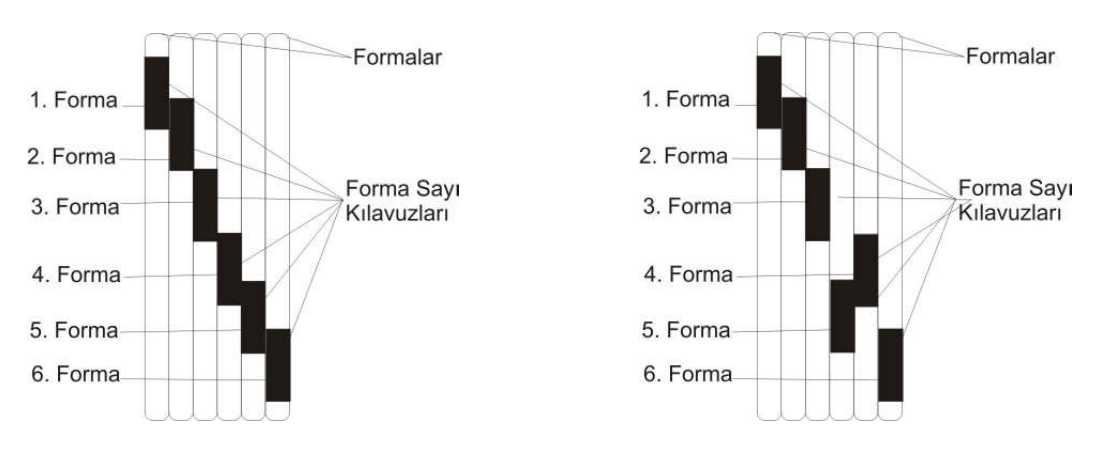

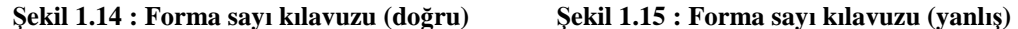

 **Sayfa Numarası Yerleri:** Sayfa numarası yerleri trase üzerinde belirtilmelidir. Muhtemel yanlış sayfa atımlarını önlemek için, hangi sayfanın nereye geleceği belirtilmelidir (bk. Şekil 1.16). **Not:** Montaj ışıklı masada yapılıyorsa sayfa numaraları bilgisayar montajının simetriği olur.

| ဌ | てし | 6  | 8 |
|---|----|----|---|
|   | 13 | 16 |   |

**Şekil 1.16 : Sayfa numarası yerleri**

 **Baskı kontrol şeritleri:** Baskı kontrol şeritleri baskıda renklerin ton değerinin kontrolü için kullanılır. Baskı operatörünün renk kontrolünü sağlamasını kolaylaştırır. Ayrıca tram açıları ve tram değerleri kontrolü sağlanabilir (b. Şekil 1.17).

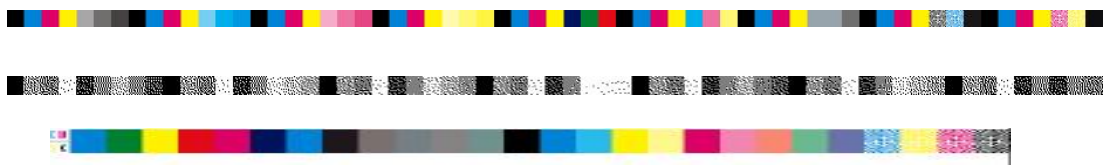

**Şekil 1.17: Baskı kontrol şeritleri**

 **Traseye Ait Bilgiler:** Hazırladığımız trasenin alt köşesine işe ve firmaya ait bilgiler yazılır, bu sayede muhtemel değişiklikte ve benzer işlerde traseniz arşivden alınarak tekrar kullanılabilir (bk Şekil 1.18.a.).

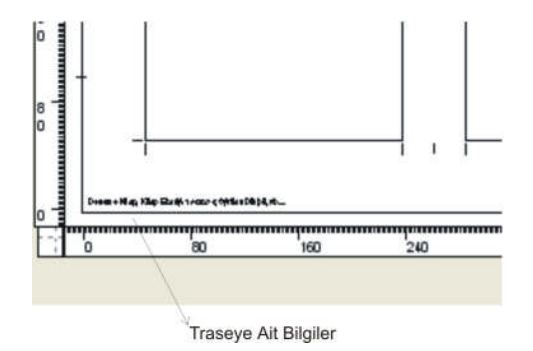

**Şekil 1.18.a: Traseye ve işe ait bilgiler**

#### **1.3.1.1. Trase Çalışma Ekranını Açma**

Şimdi Preps montaj programında adım adım bir trase oluşturalım. **File / New Template** komutunu veriniz (bk. Şekil 1.18.b) ve karşımıza yeni bir menü gelir (bk. Şekil 1.19).

Çıkan menüden trase ismini yazınız ve harman şeklini seçiniz (bk. Şekil 1.19).

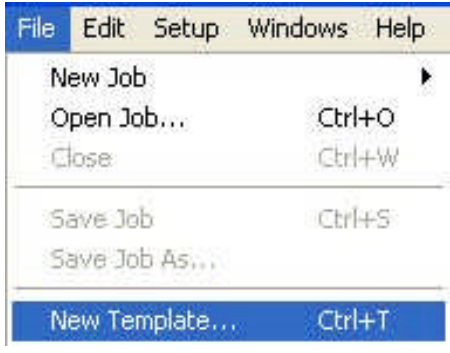

**Şekil 1.18.b: Yeni trase oluşturma**

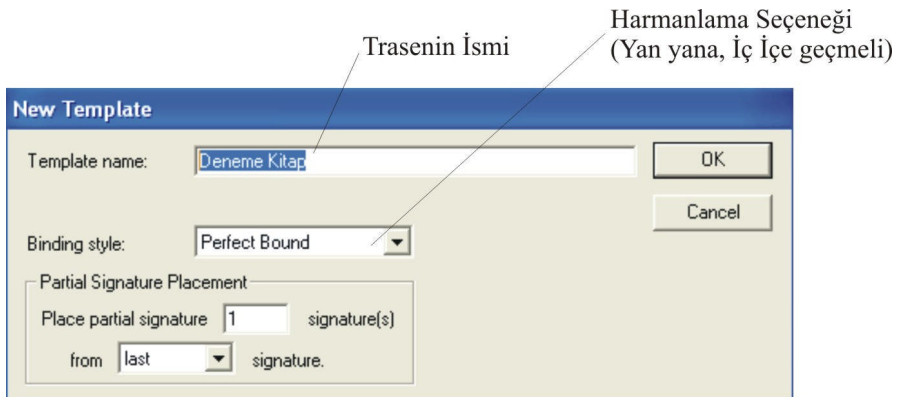

**Şekil 1.19 : Yeni trase oluşturma**

#### **1.3.1.2. Trase Ebadını Oluşturma**

Şekil 1.19'daki seçenekleri tercih ettikten sonra OK butonuna basarız. Karşınıza tekrar bir menü çıkacaktır. Buradan da trasenizin yüksekliğini ve genişliğini ayarlayınız. Unutmamalısınız ki, trase ebadı baskıya girecek kâğıt ebadıdır, bu nedenle trase ebadı belirlerken işinizin ebadına göre standart kâğıt ebatlarından girmelisiniz. Burada montajını yapacağınız işin ebadı 195x275 mm'dir. Bu ebada göre 70x100 cm standart kâğıt ebadını trase ebadı olarak giriniz ve OK butonuna basınız (bk. Şekil 1.20).

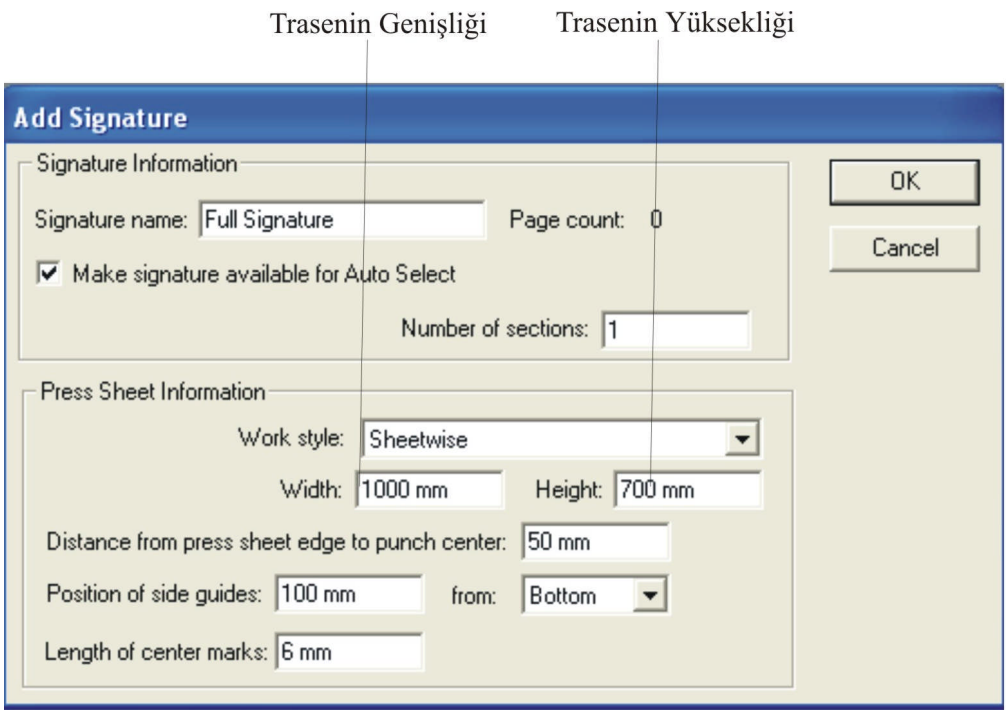

**Şekil 1.20.a. : Yeni trase oluşturma**

Karşınıza trasenizi oluşturacağınız ekran gelecektir. (Bk.. Şekil 1.20) Trase oluştururken sadece birinci formanın ön yüzünün trasesini oluştururuz. Formanın arka yüzü ve diğer formalar otomatik olarak yapacağınız trasenin aynısı olur. Şayet yarım veya çeyrek forma varsa onun için ayrı trase oluşturulur.

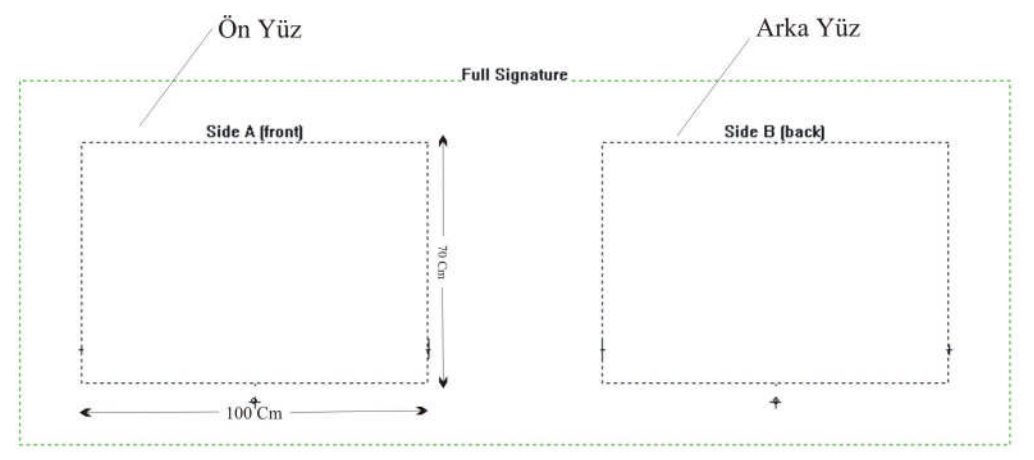

**Şekil 1.20.b.: Yeni trase çalışma alanı**

Trase hazırlarken işlerimizi kolaylaştırmak için bir kısa yol paleti bulunmaktadır; şimdi bu paleti tanıyalım (bk. Şekil 1.21).

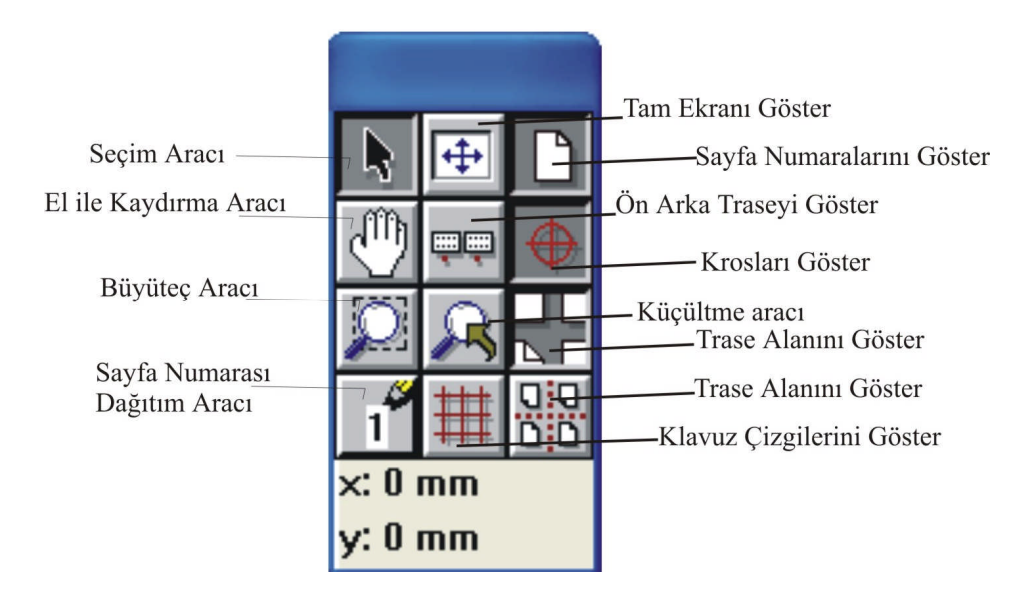

**Şekil 1.21: Kısa yol paleti**

#### **1.3.1.3.Sayfa Ebadını Girme**

Trase çizim alanını açtıktan sonra **Template / Create Imposition** komutunu veriniz (bk. Sekil 1.22).

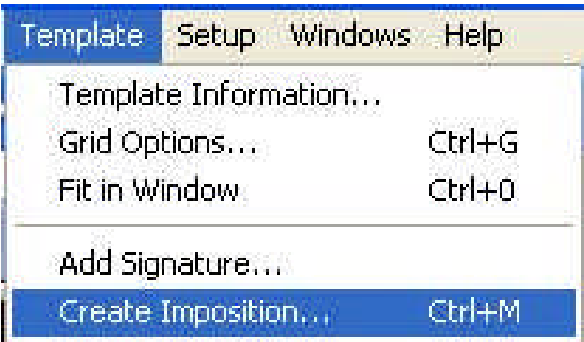

**Şekil 1.22: Sayfa ebadını girme**

Karşınıza bir menü çıkacaktır. Buradan montajını yapacağınız sayfanın ebatlarını giriniz. Fakat dikkat etmeniz gereken bir husus var burada. İşinizi PDF kayıt ederken taşma payı veremiyorduk, onun için taşma payını burada veriniz. Nasıl mı, işiniz 195x275 mm idi, burada sayfa ebadını her kenardan 2,5 mm düşerek veriniz, yani 190x270 mm ve işinizi trasedeki sayfa alnına merkezden hizaladığımızda sorununuz kalmaz. Taşma payı sadece silme zemin işlerde gerekir (bk. Şekil 1.23).

Görüldüğü gibi trase içerisinde girdiğiniz sayfa ebadında alanlar oluştu (bk. Şekil 1.24).

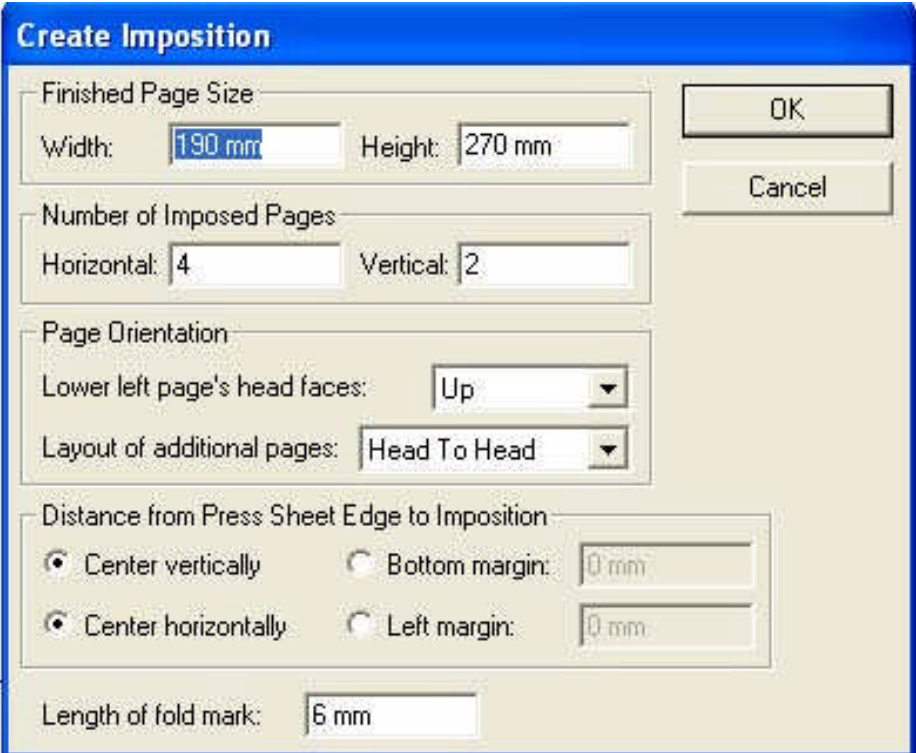

**Şekil 1.23: Sayfa ebadını girme**

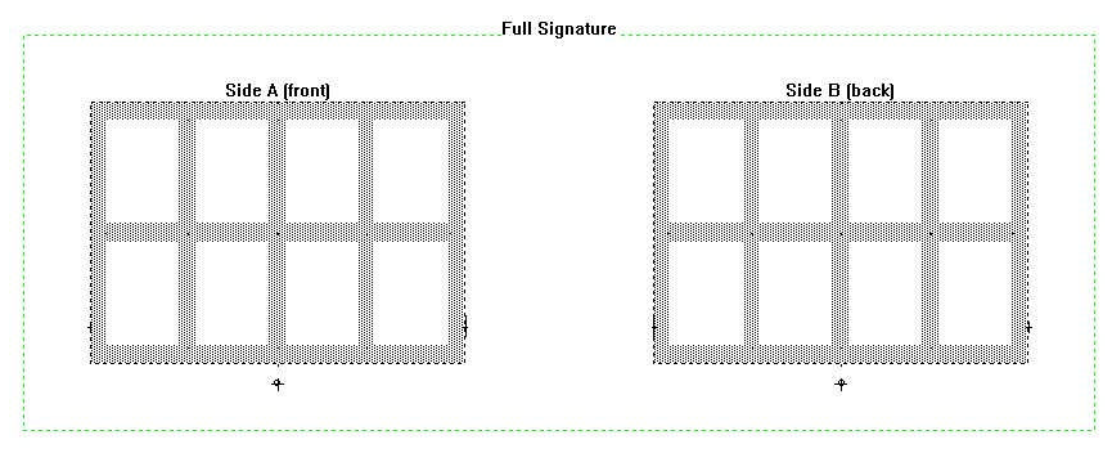

**Şekil 1.24: Sayfa alanları oluşturma**

#### **1.3.1.4. Kros, Kesim ve Kırım Çizgisi Oluşturma**

Bir sonraki adımda ise Kros, Kesim çizgisi ve Template Setup Windows Kırım çizgisi oluşturunuz. Bunun için **Template / Add SmartMark / Crop Marks** komutunu veriniz (bk. Şekil 1.25). Karşınıza çıkan menüden çizgi uzunluklarını ve sayfaya uzaklığını seçip OK butonuna basınız. (Bk.. Şekil 1.26) Görüldüğü gibi kros, kesim çizgisi ve Kırım çizgisi oluştu (bk. Şekil 1.27).

Side A(front): Ön yüz Side B(back): Arka yüz

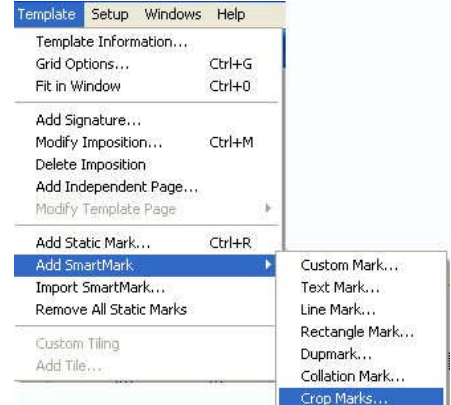

**Şekil 1.25: Kros, kesim ve kırım çizgisi oluşturma**

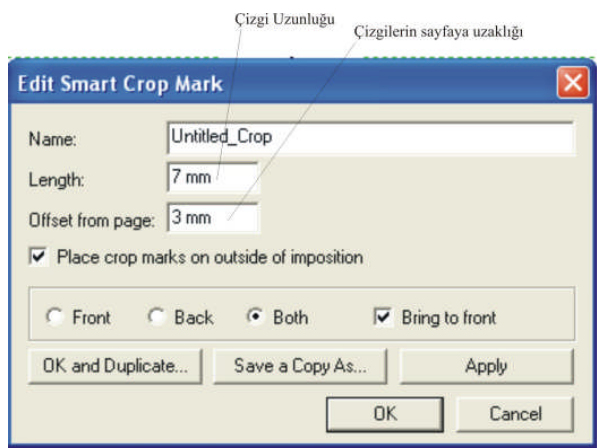

**Şekil 1.26: Kros, kesim ve kırım çizgisi oluşturma**

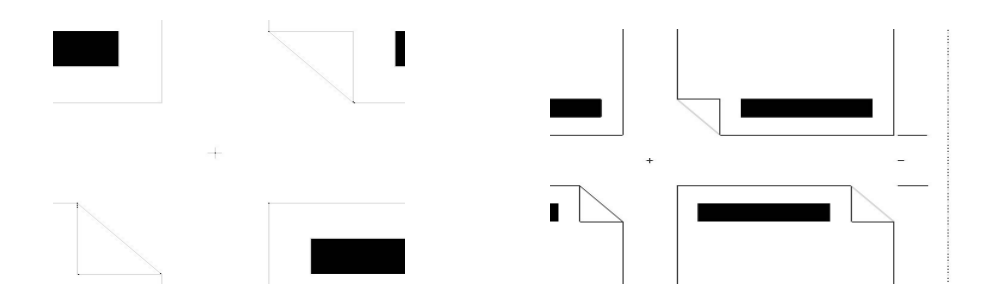

**Şekil 1.27: Kros, kesim ve kırım çizgisi oluşturma**

#### **1.3.1.5. Sayfa Numarası Yerleştirme**

Kroslarınızı da yerleştirdikten sonra sayfa numarası yerleştirmeye geçiniz. Şekil 1.28'de görüldüğü gibi sayfa numaraları gözükmemektedir. Sayfa numaralarını görmek için kısa yol paletinden Şekil 1.29'daki araca tıklayın ve Şekil 1.30' da görüldüğü gibi sayfa numaraları belirecektir.

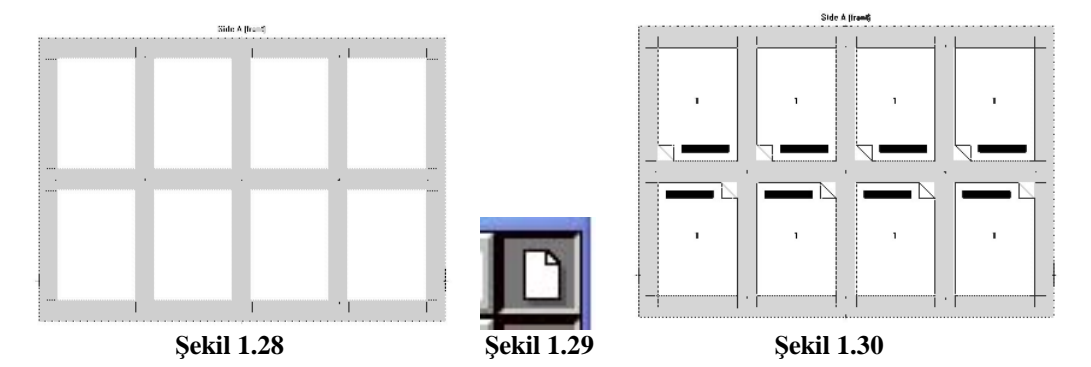

Program sayfa numaralarının yerlerini kendisi vermiyor. Sayfa numarasını siz elle vereceksiniz, fakat bu iş içinde size kısa yol imkanı sunulmuştur. Öncelikle hangi sayfaya hangi numara gelecek onu bilmeniz gerekiyor. Bilgisayarda yapılan montajla ışıklı masada yapılan montajda sayfa dağılımı farklıdır. Bilgisayar destekli montajda sayfa numarası yerleri şöyledir (bk.. Şekil 1.31).

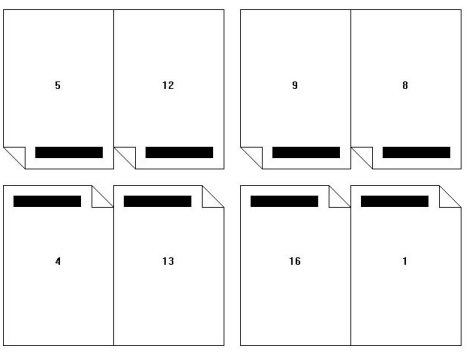

**Şekil 1.31: Sayfa numarası dağılımı**

Trase hazırlarken Şekil 1.31'daki sayfa dağılımını şöyle yaparız. Kısa yol paletindeki Şekil 1.32'deki araca tıklayınız.

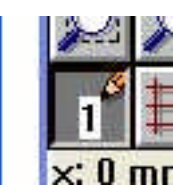

#### **Şekil 1.32: Sayfa numarası dağıtım aracı**

Daha sonra trase üzerindeki 1 numaranın geleceği sayfaya mausumuzla tıklayınız (bk.Şekil 1.32). Kısa yol paletine baktığımızda bir sonraki sayfaya 4 numaranın geleceğini görüyoruz, 4 numaralı sayfa hangisi ise o sayfaya tıklayınız. Sıra ile Şekil 1.33' te görülmektedir.

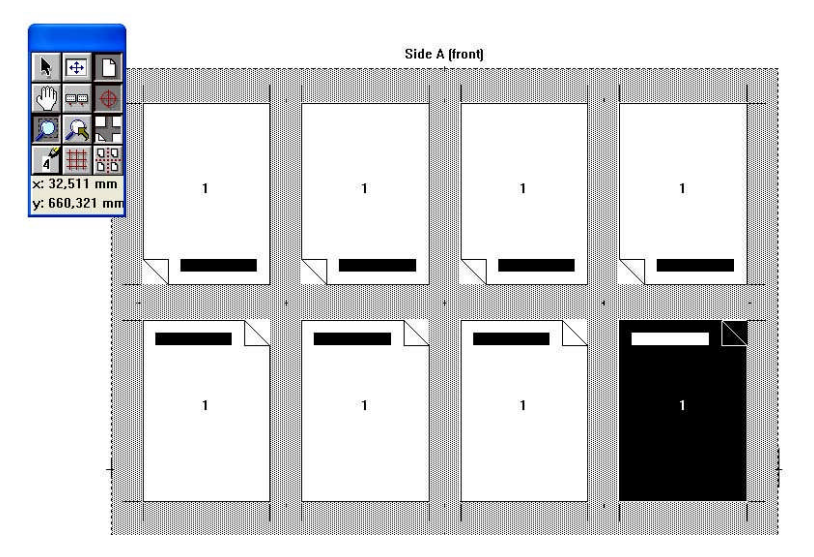

**Şekil 1.32: Sayfa numarası dağıtımı**

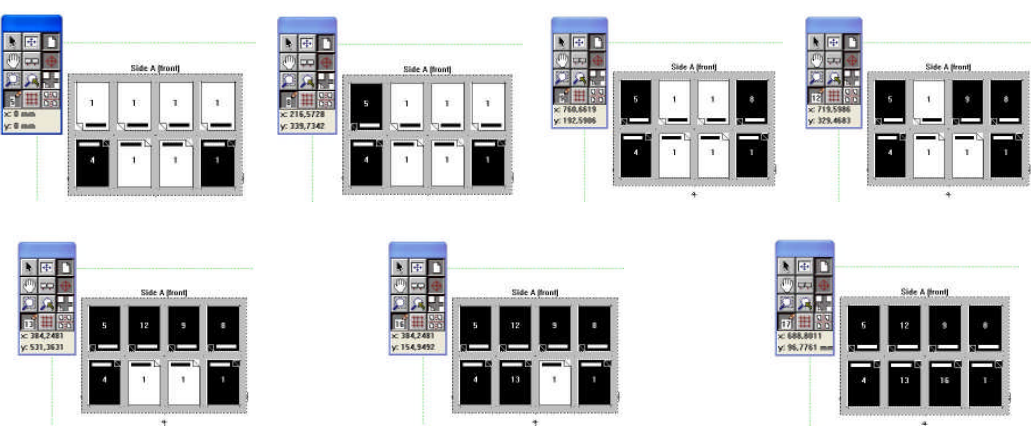

**Şekil 1.33: Sayfa numarası dağıtımı**

Birinci formanın ön yüzünün numaralarını verdiğinizde program otomatik olarak arka yüzünün numaralarını vermektedir. Biz zaten arka yüze müdahale etmiyoruz ön yüze ne yaparsak program otomatik olarak arka yüze uyarlıyor. Şekil 1.34' te görüldüğü gibi biz ön tarafın sayfa numaralarını verdik, program arka yüzün numaralarını otomatik atmış (bk. Şekil 1.34).

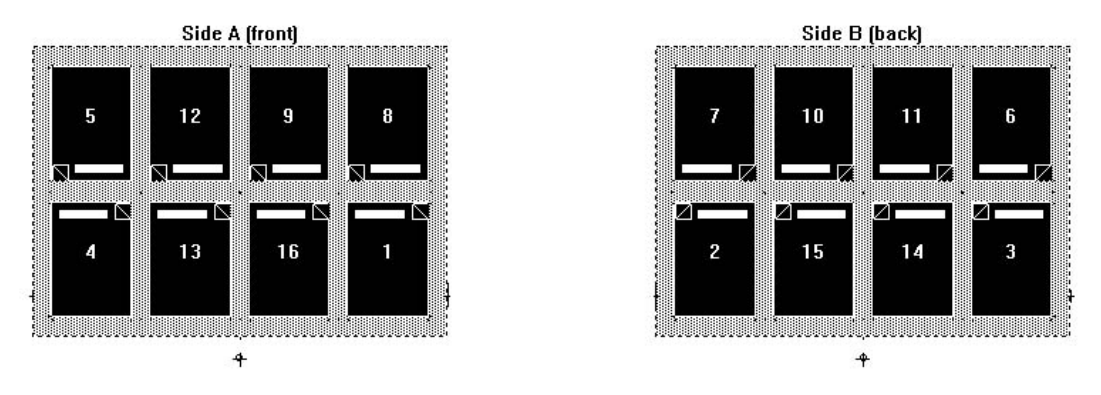

**Şekil 1.34: Sayfa numarası dağıtımı**

#### **1.3.1.6. Sırt Payını Ayarlama**

Şimdi trasenizin sırt payını ayarlayınız. Unutmamalıyız ki, sırttan iplik dikişli veya tel dikişli işlerde sırt payı bırakılmaz. Sırt payı sadece sırttan tutkallı işlerde verilir. Buradaki işimizi iplik dikişli bir iş olarak düşünüyoruz. Sırt payını verirken birinci aşama Şekil 1.35'deki boşluğa farenizin sol tuşu ile tıklayıp boşluğu seçiniz (bk. Şekil 1.35). Daha sonra sağ tuşa tıklayınız, karşınıza bir menü gelecektir (bk. Şekil 1.36). Bu menüden aradaki mesafeyi ayarlayınız. Diğer tarafı da aynı şekilde yapınız (bk. Şekil 1.37). Görüyorsunuz ki sırt mesafesi ayarlandı (bk.Şekil 1.38).

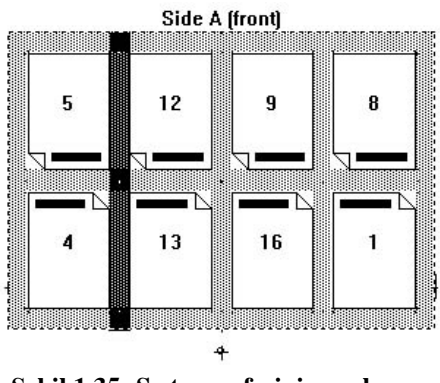

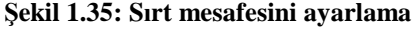

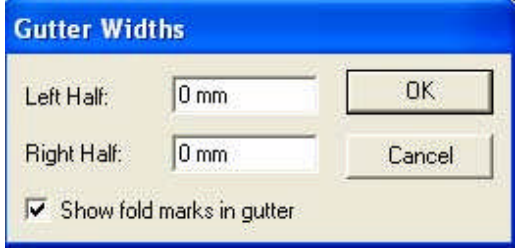

**Şekil 1.36: Sırt mesafesini ayarlama menüsü**

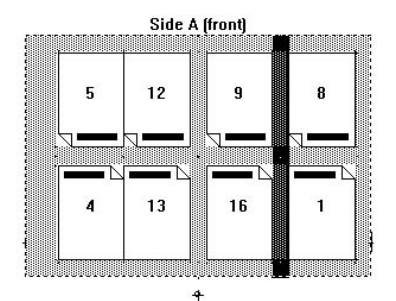

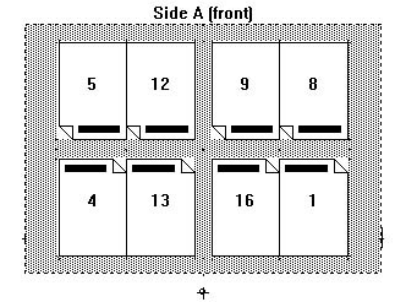

**Şekil 1.37: Sırt mesafesini ayarlama Şekil 1.38: Sırt mesafesi ayarlanmış forma**

# Baskı kontrol şeritlerini trasemiz üzerine

**1.3.1.7. Baskı Kontrol Şeridi Yerleştirme**

istediğimiz yere yerleştirelim. **Template / Add Static Mark** komutunu veriniz (bk. Şekil 1.39). Karşınıza çıkan menüden gerekli ayarları ve sakala şeklini seçtikten sonra OK butonuna tıklayınız (bk. Şekil 1.40). Montajdan sonra önizleme ekranında renk skalasını göreceksiniz (bk. Şekil 1.41).

| Template      | Setup                | <b>Windows</b>       | Help     |  |
|---------------|----------------------|----------------------|----------|--|
|               | Template Information |                      |          |  |
| Grid Options  | $C$ trl+G            |                      |          |  |
| Fit in Window | Ctrl+0               |                      |          |  |
|               | Add Signature        |                      |          |  |
|               | Modify Imposition    |                      |          |  |
|               | Delete Imposition    |                      |          |  |
|               |                      | Add Independent Page |          |  |
|               | Modify Template Page |                      |          |  |
|               | Add Static Mark      |                      | $Ctr$ +R |  |
|               | Add SmartMark        |                      |          |  |

**Şekil 1.39: Baskı kontrol skalası yerleştirme**

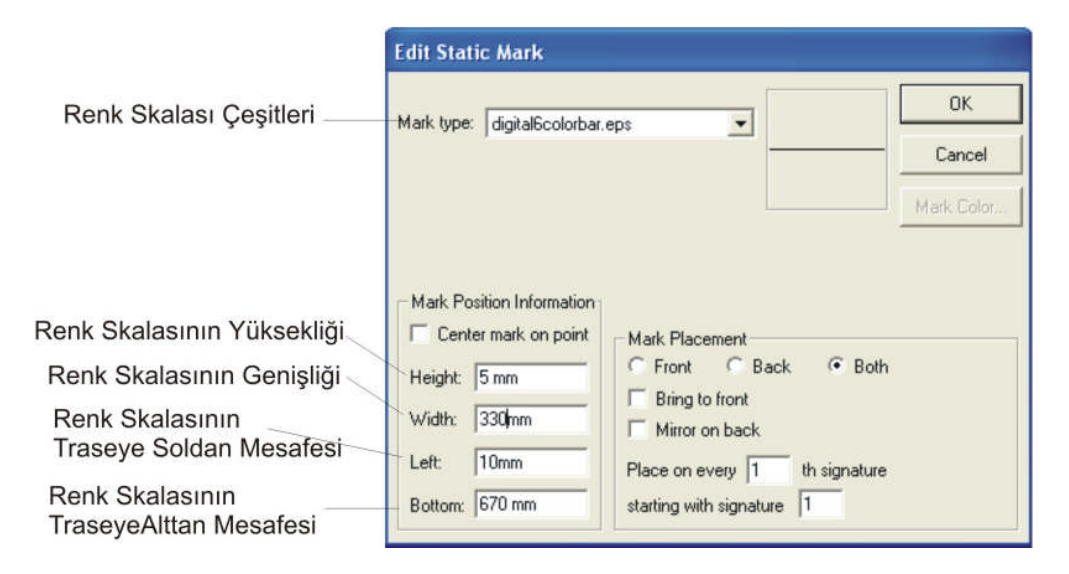

**Şekil 1.40: Baskı kontrol skalası yerleştirme ayarları**

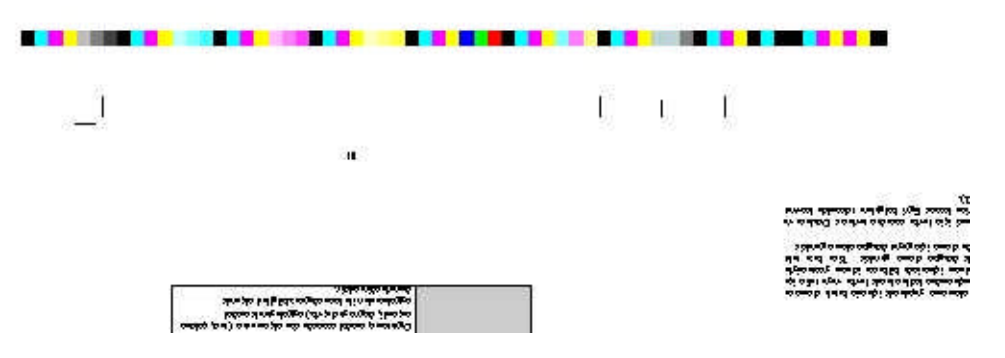

**Şekil 1.41: Yerleştirilmiş baskı kontrol skalası**

#### **1.3.1.8. Trasenize ve İşinize Ait Bilgileri Traseye Ekleme**

Hazırladığınız traseye ve işinize ait bilgileri, trasenizin alt köşesine ekleyelim. Template / Add Smart Marks / Text Mark komutunu veriniz (bk. Şekil 1.42). Karşınıza çıkan menüdeki Text yazan bölüme istediğiniz bilgileri yazıp gerekli ayarları yapınız (bk. Şekil 1.43). Montajınız bittikten sonra önizleme ekranında yazınız görüntülenecektir (bk. Şekil 1.44).

| Template      |                         | Setup Windows        | <b>Help</b> |             |
|---------------|-------------------------|----------------------|-------------|-------------|
|               | Template Information    |                      |             |             |
|               | Grid Options            |                      | $Ctrl + G$  |             |
| Fit in Window |                         |                      | $Ctr1+0$    |             |
|               | Add Signature           |                      |             |             |
|               | Modify Imposition       |                      | Ctrl+M      |             |
|               | Delete Imposition       |                      |             |             |
|               |                         | Add Independent Page |             |             |
|               | Modify Template Page    |                      |             |             |
|               | Add Static Mark         |                      | Ctrl+R      |             |
|               | <b>Add SmartMark</b>    |                      |             | Custom Mark |
|               | Import SmartMark        |                      |             | Text Mark   |
|               | Remove All Static Marks |                      |             | Line Mark   |

**Şekil 1.42: Traseye bilgi ekleme**

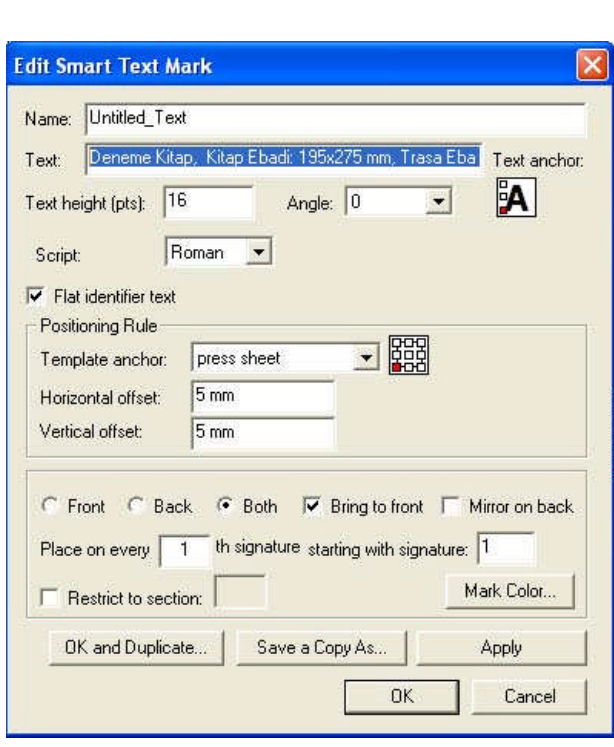

**Şekil 1.43: Traseye bilgi ekleme**

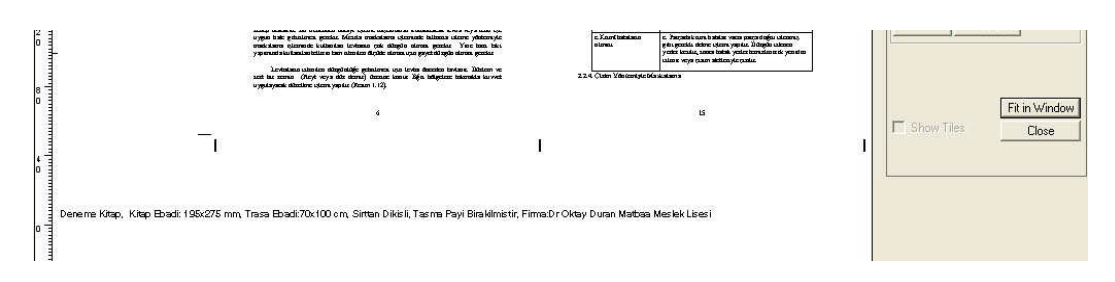

**Şekil 1.44: Traseye eklenmiş bilginin önizlenmesi**

#### **1.3.1.9. Traseyi Kaydetme**

Montaj için traseniz hazır son olarak trasenizi kaydediniz. **File / Save Template** komutunu veriniz ve çıkan menüden trasenizin ismini yazıp kaydet butonuna basarak trasenizi kaydediniz (bk. Şekil 1.45). Kaydederken mutlaka *Templates* dosyasının içerisine kaydetmelisiniz (bk.. Şekil 1.46).

| File: |               | Edit Template Setup |          | Window   |  |
|-------|---------------|---------------------|----------|----------|--|
|       | New Job       |                     |          |          |  |
|       | Open Job      |                     | $Ctr1+O$ |          |  |
|       | Close         |                     | Ctrl+W   |          |  |
|       | Save Template |                     |          | $Ctr1+S$ |  |
|       |               | Save Template As    |          |          |  |

**Şekil 1.45: Traseyi kaydetme Şekil 1.46: Traseyi kaydetme**

| <b>Save Template</b>                                              |                  |                        |                      |                                                                                                    |        |
|-------------------------------------------------------------------|------------------|------------------------|----------------------|----------------------------------------------------------------------------------------------------|--------|
| Konum:                                                            | Templates<br>۰,  |                        | $\blacktriangledown$ | $\leftarrow \qquad \qquad \bullet \qquad \qquad \bullet \qquad \qquad \bullet \qquad \qquad \bullet$ |        |
| En Son<br>Kullandiklarım<br>Masaustu<br>Belgelerim<br>Bilgisayanm | Sample Templates |                        |                      |                                                                                                    |        |
| Ağ Bağlantılarım                                                  | Dosya adr.       | Deneme Kitap           |                      | $\overline{\phantom{a}}$                                                                             | Kaydet |
|                                                                   | Kayıt türü:      | Preps Template (*.tpl) |                      | $\overline{\phantom{a}}$                                                                             | iptal  |

#### **1.3.2. Montaj Yapma**

#### **1.3.2.1.Montaj Çalışma Ekranını Açma**

Trase oluşturduktan sonra montaja başlayabiliriz. Daha öncede anlattığımız gibi montajını yapacağınız işi mutlaka PDF olarak kaydetmelisiniz. Montaja başlayalım **File / New Job** / PDF->PDF komutunu veriniz (bk. Sekil 1.47). Buradaki PDF->PDF, montajın PDF dosyaları montajladıktan sonra, PDF olarak kaydedilmesi anlamına gelmektedir. İşinizin montajını yaptıktan sonra, montajı PDF olarak kaydedebilirsiniz.

| New Job  |          | Mixed Files -> PostScript |        |
|----------|----------|---------------------------|--------|
| Open Job | $Ctr1+O$ | $PDF - > PDF$             | Ctrl+N |
| Close    | Ctrl+W   |                           |        |

**Şekil 1.47: Yeni montaja başlama**

File / New Job / PDF->PDF komutunu verdikten sonra karşınıza montaj yapacağınız çalışma alanı gelecektir (bk. Şekil 1.48).

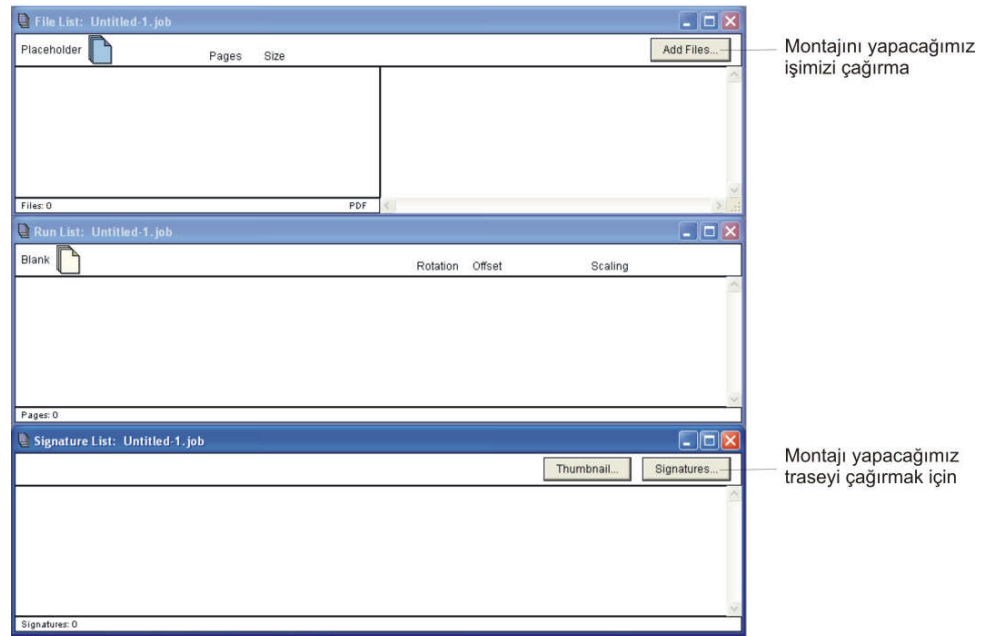

**Şekil 1.48: Montaj çalışma ara yüzü**

#### **1.3.2.2. Montaj Yapacağımız İşimizi Getirme**

Çalışma ara yüzümüzü açtık şimdi montaja başlayalım. İlk olarak çalışma alanınızdaki **Add Files** yazan butona tıklayınız (bk. Şekil 1.49). Bu buton montajını yapacağınız PDF dosyasını çalışma alanınıza getirmeye yarar. Çıkan menüden dosyayı bulup Aç butonuna basınız (bk. Şekil 1.50). İşiniz çalışma alanınıza gelir. File List alanında montaj yapacağınız işiniz ve sayfaları görülmektedir. Run List alanında montajını yapacağınız işinizin sayfalarını ve hizalanma seçeneğini göreceksiniz. Run List alanından istemediğiniz sayfayı seçip Delete tuşuna basarak silebilirsiniz (bk. Şekil 1.51).

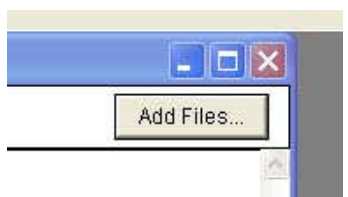

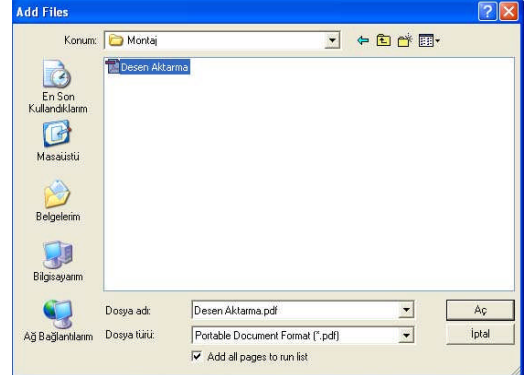

**Şekil 1.49: İşinizi çalışma alanına getirme Şekil 1.50: İşinizi çalışma alanına getirme**

Montajını yapacağımız

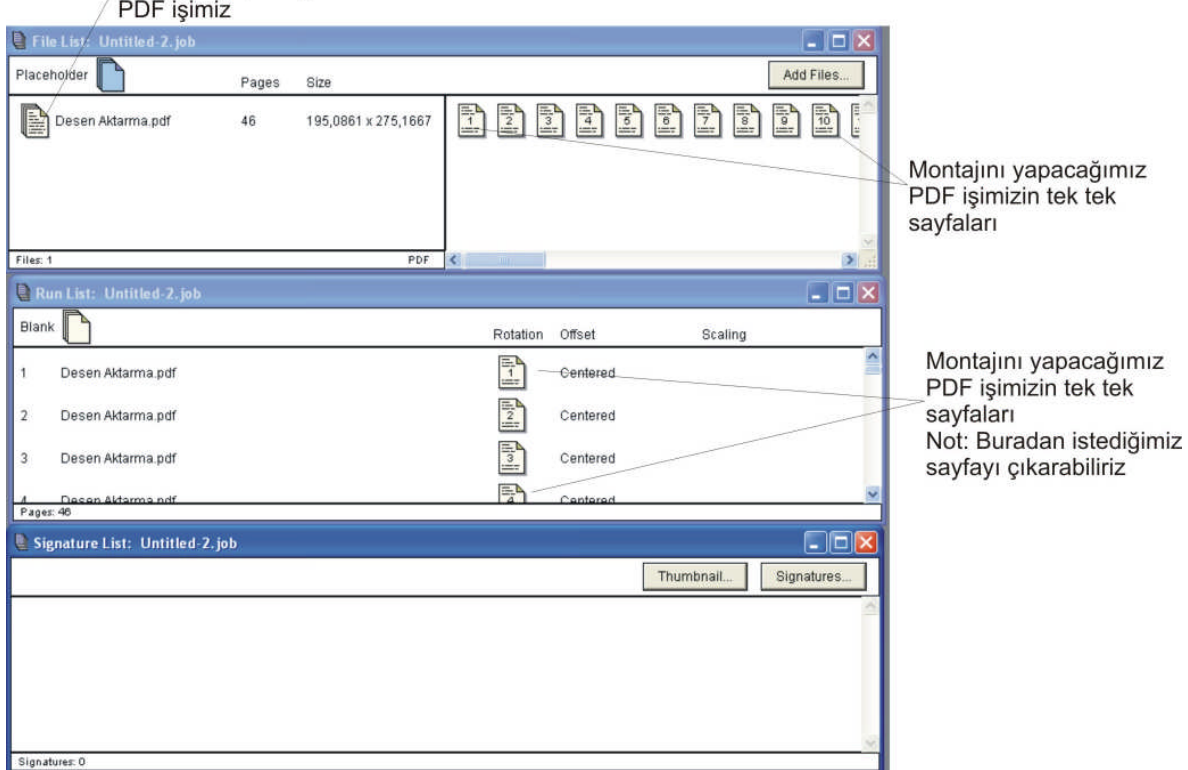

**Şekil 1.51: İşimiz çalışma alanında**

#### **1.3.2.3. Kaydettiğiniz Traseyi Seçme**

İşinizi çalışma alanınıza getirdikten sonra, daha önceden işinize göre hazırlayıp kaydettiğiniz trasenizi seçiniz. Signature List alanındaki Signatures butonuna tıklayınız (bk. Şekil 1.52).Karşınıza Signature Selection menüsü gelecektir. Daha önce hazırladığınız deneme kitap isimli traseyi seçip Auto Select butonuna basınız (bk. Şekil 1.53). Seçtiğiniz traseye göre alt tarafta üç tane montaj görünür ve ardından OK butonuna basınız (bk. Şekil 1.54).

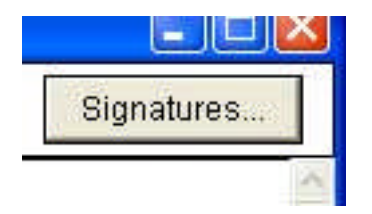

**Şekil 1.52: Trasenizi seçme**

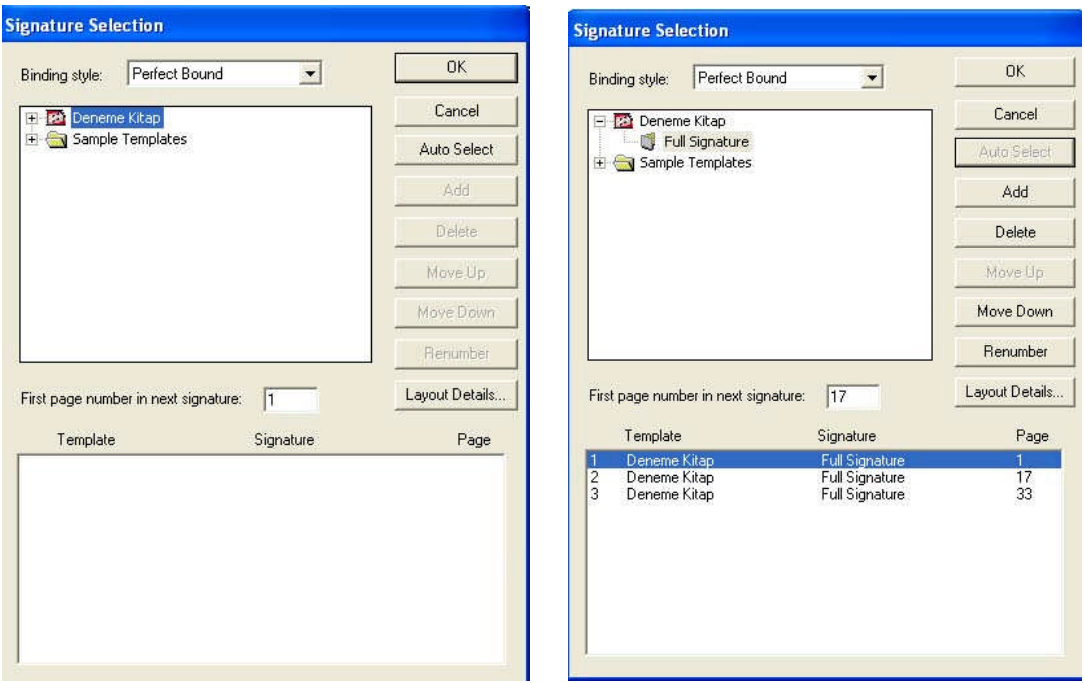

**Şekil 1.53: Trasenizi seçme Şekil 1.54: Trasenizi uygulama**

### **1.3.2.4. Montajımızı Önizleme Ekranında Görme**

Gördüğünüz gibi program otomatik olarak montajı yaptı ve formalar oluştu (bk. Şekil 1.55).Montajınızı görmek için, istediğiniz formanın üzerine farenin sağ tuşu ile tıklayıp seçiniz (bk. Şekil 1.56). Seçimi yaptıktan sonra seçimin üzerine farenizin sol tuşu ile tıklarsanız montajınızın görüneceği ekran karşınıza çıkar (bk. Şekil 1.57).

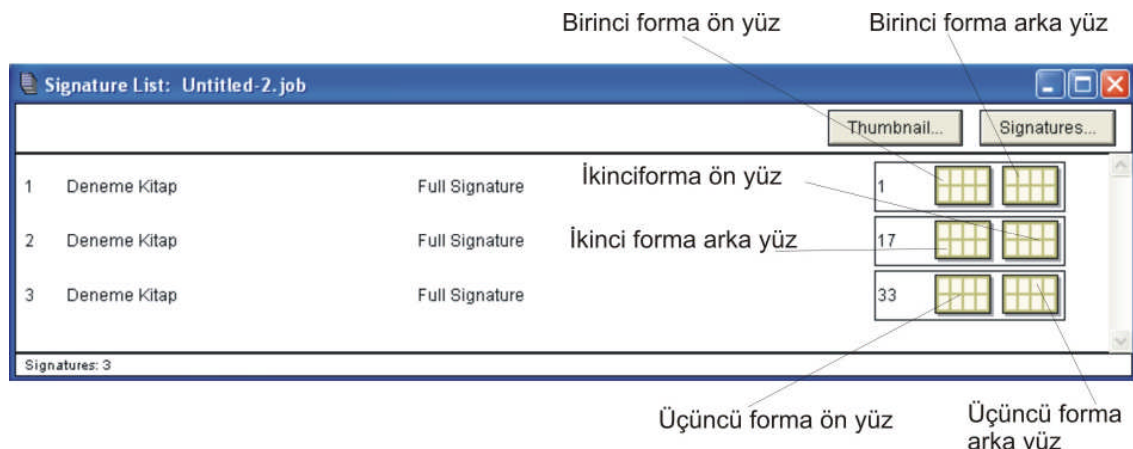

#### **Şekil 1.55: Trasenizi seçtikten sonra oluşan formalar**

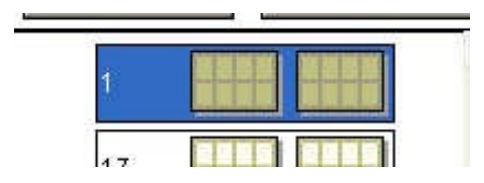

**Şekil 1.56: Forma seçme**

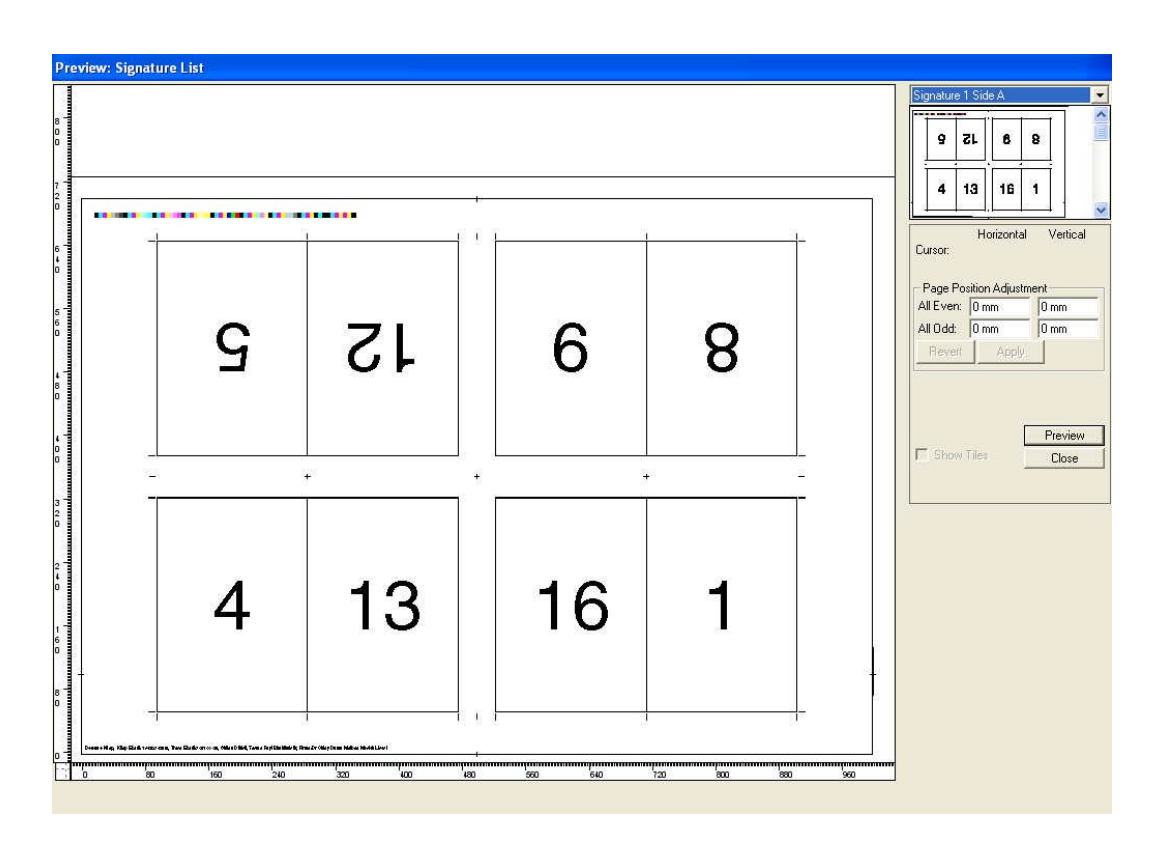

**Şekil 1.57: Forma önizleme ekranı**

Şekil 1.57 ekranındaki sağ üst köşeden formanın ön yüzü veya arka yüzünü seçiniz. Signature 1 Side A: Formanın ön yüzü; Signature 1 Side B: Formanın arka yüzü (bk. Şekil 1.58).

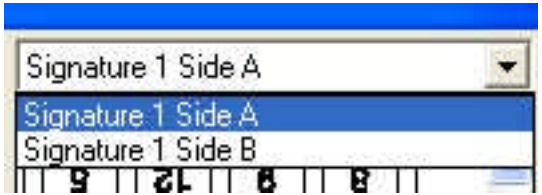

**Şekil 1.58: Formanın ön –arka yüzünü seçme**

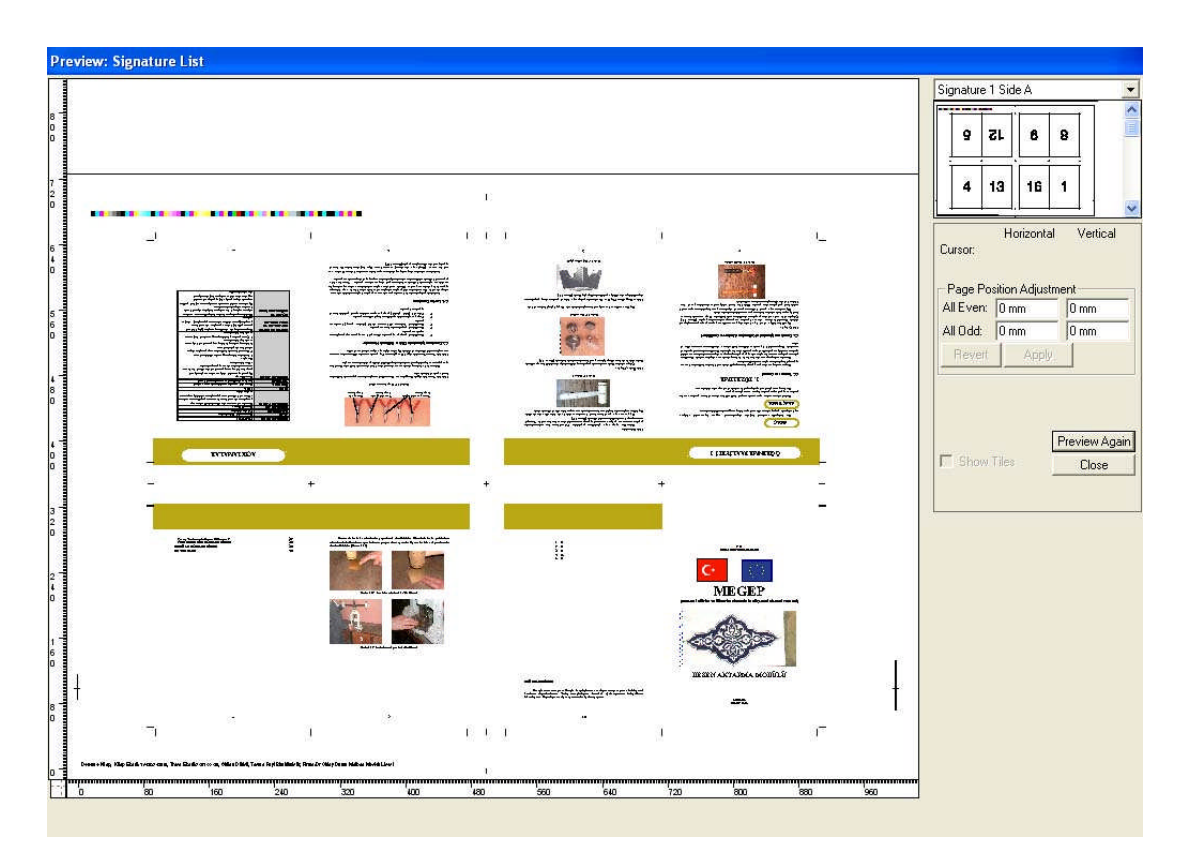

Formanın ön veya arka yüzünü seçtikten sonra (Şekil 1.57) ekranındaki Preview butonuna tıklayınız montajınız ekranda belirecektir (bk.Şekil 1.59).

**Şekil 1.59: 1. Formanın ön yüzünün ömizlemesi**

### **1.4.Montajı Kaydetme**

#### **1.4.1. Preps Dosyası Halinde Kaydetme**

Montajınızı bitirdikten sonra işinizi Preps dosyası olarak kaydedebilirsiniz. Daha sonra muhtemel bir değişiklikte işinizi tekrar açıp değişiklik yapabilirsiniz. İşinizi Preps dosyası olarak kaydetmek için **File / Save Jop** komutunu veriniz (bk. Şekil 1.60). Karşınıza çıkan pencereden kaydedeceğiniz yeri seçip kaydet butonuna tıklayınız (bk. Şekil 1.61).

| File | Edit        | <b>Job</b> | Setup | <b>Windows</b> |
|------|-------------|------------|-------|----------------|
|      | New Job:    |            |       |                |
|      | Open Job    |            |       | Ctrl+O         |
|      | Close       |            |       | Ctrl+W         |
|      | Save Job    |            |       | $Ctr +S$       |
|      | Save Job As |            |       |                |

**Şekil 1.60: İşimizi Kaydetme**

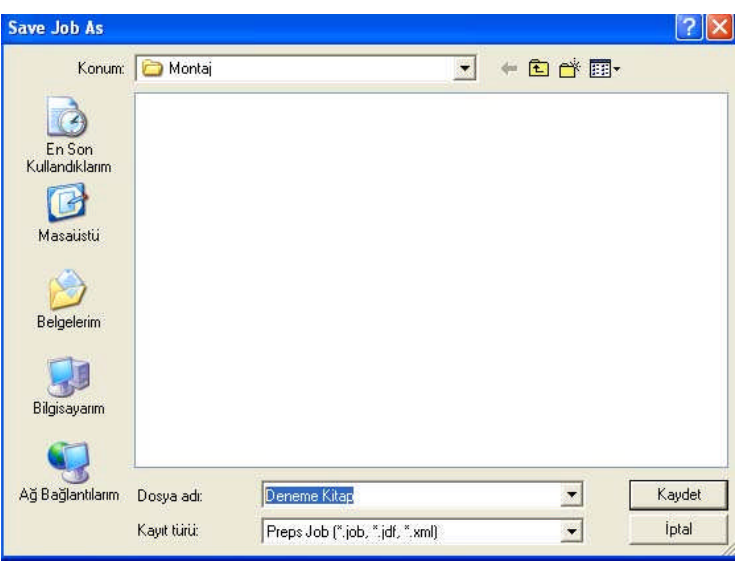

**Şekil 1.61: İşimizi kaydetme**

#### **1.4.2. PDF Kayıt Etme**

- Çalışmanızı PDF olarak kayıt etmek için **File / Print** komutunu veriniz (bk. Şekil 1.62).
- Karşınıza Print menüsü çıkacaktır. Buradan Send to yazan bölümden PDF seçiniz, Specify Print range yazan bölümü seçip altındaki Print Signatures yazan bölümü işaretleyiniz. Bu montajınızı forma şeklinde PDf kaydetmenizi sağlar. Print yazan butona tıklayınız (bk. Şekil 1.63).
- Karşınıza Print File ID yazan bir menü çıkacaktır buraya isim verip OK butonuna tıklayınız (bk. Şekil 1.64).
- Dosyanızın ismini yazdıktan sonra karşınıza Klasöre gözat menüsü çıkacaktır. Buradan PDF kayıt yapacağınız dosyayı seçiniz (bk. Şekil 1.65).

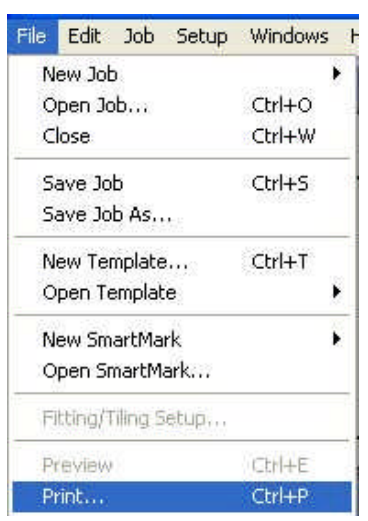

**Şekil 1.62: PDF kayıt**

- Gördüğünüz gibi işiniz PDF olarak kayıt edildi. Burada üç tane dosya görülmektedir. Bunlar üç formanın tek tek PDF kaydedilmiş şeklidir. Program otomatik olarak her formayı tek tek kaydediyor (bk. Şekil 1.66).
- PDF dosyaların birine tıklayıp açınız. Göreceksiniz ki, birinci formanın ön-arka yüzü montajlı bir şekildedir (bk. Şekil 1.67).

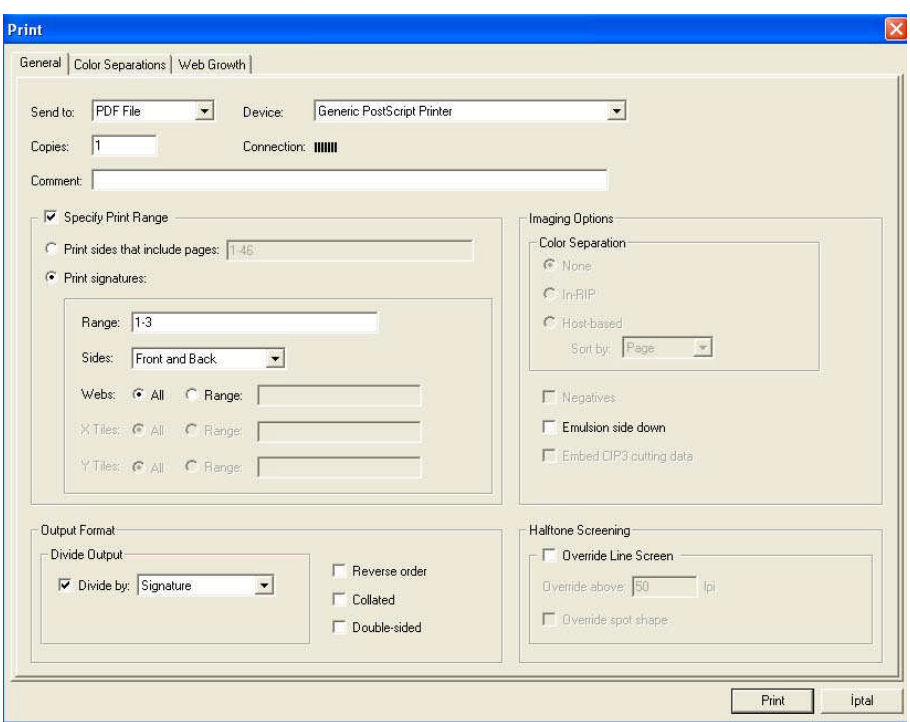

**Şekil 1.63: İşimizi PDF kaydetme**

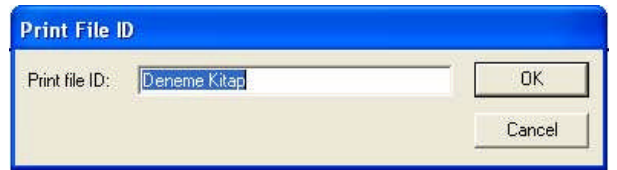

**Şekil 1.64: İşimizi PDF kaydederken isim verme**

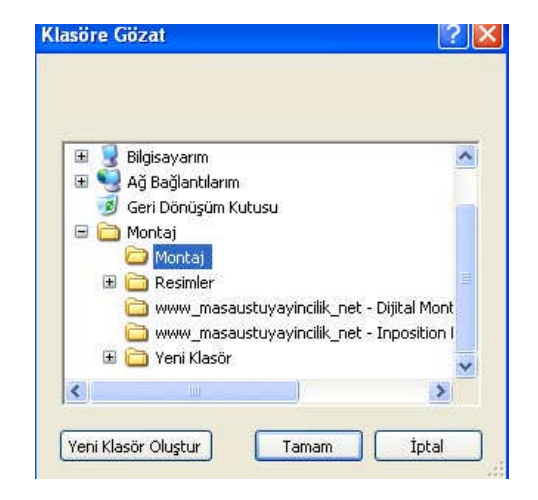

**Şekil 1.65: İşimizi kaydedeceğimiz dosyayı seçme**

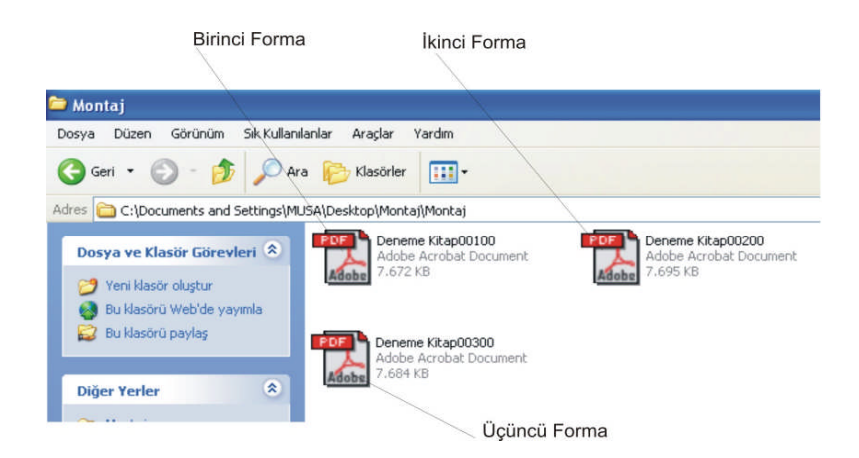

**Şekil 1.66: PDF kaydedilmiş formalar**

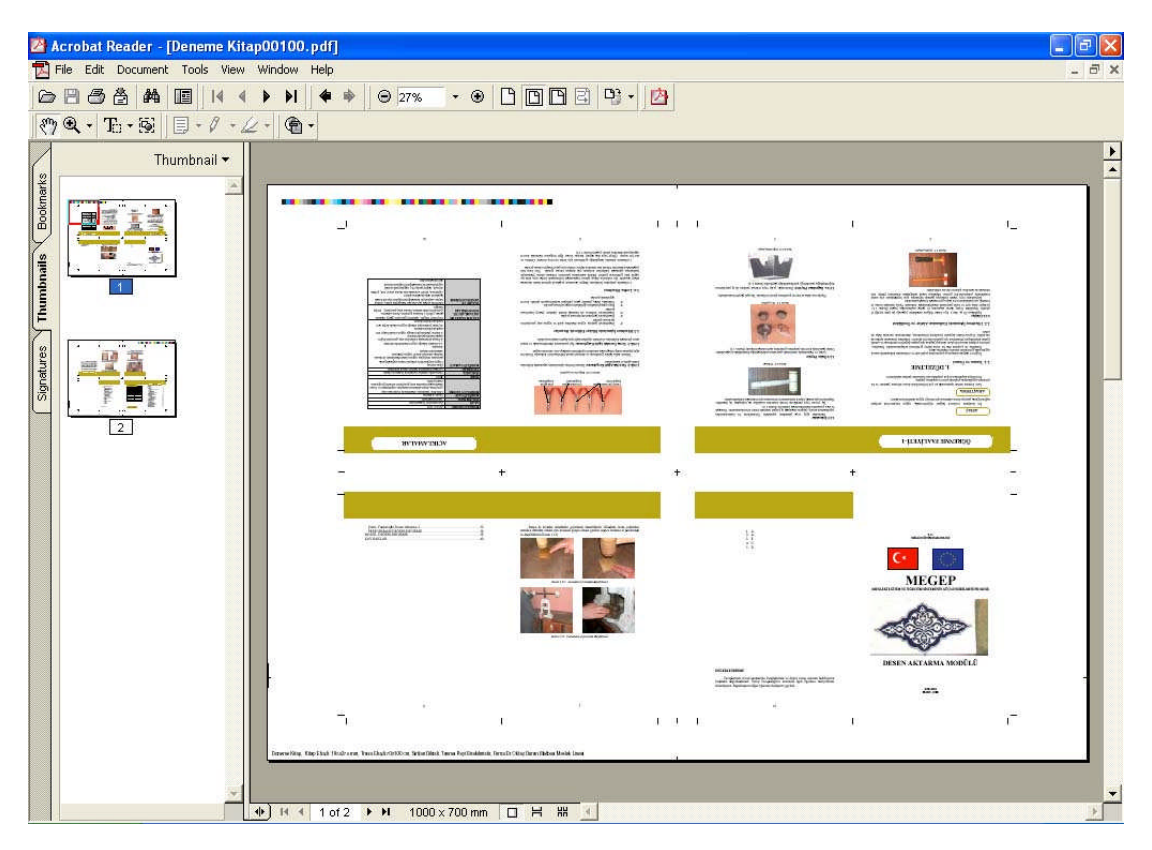

**Şekil 1.67: PDF kaydedilmiş birinci formanın ön yüzünün acrobat reader'da görüntülenmesi**

### **UYGULAMA FAALİYETİ**

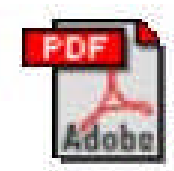

Turk Bayragi Dikimi Adobe Acrobat Document

50.708 KB

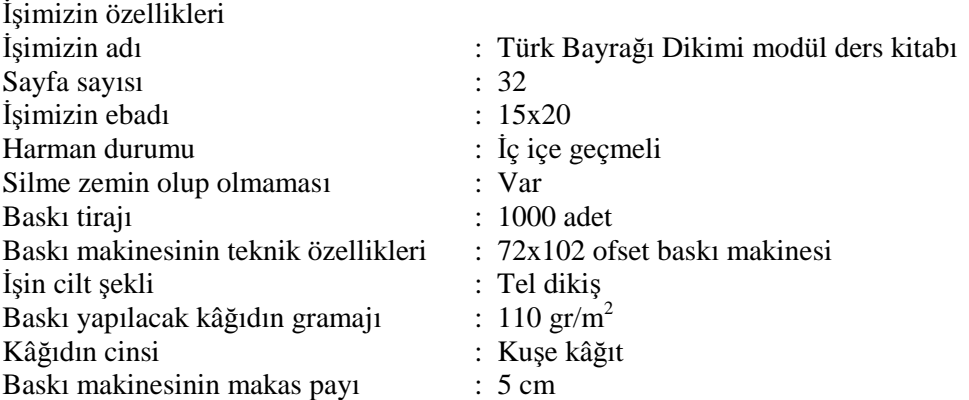

Yukarıdaki hazırlanmış derginin montajını, aşağıdaki işlem basamakları ve öneriler doğrultusunda yapınız.

Not : Bu işi veya bu özelliklerde bir işi temin edemezseniz, öğretmeninizin veya kendinizin belirleyeceği özellikte, benzer bir işin montajını yapabilirsiniz.

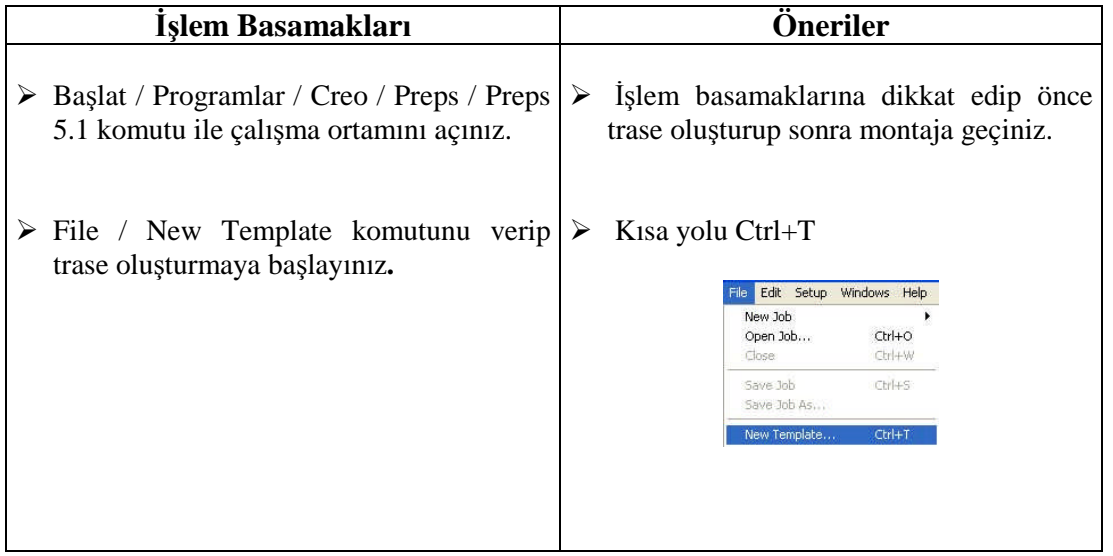

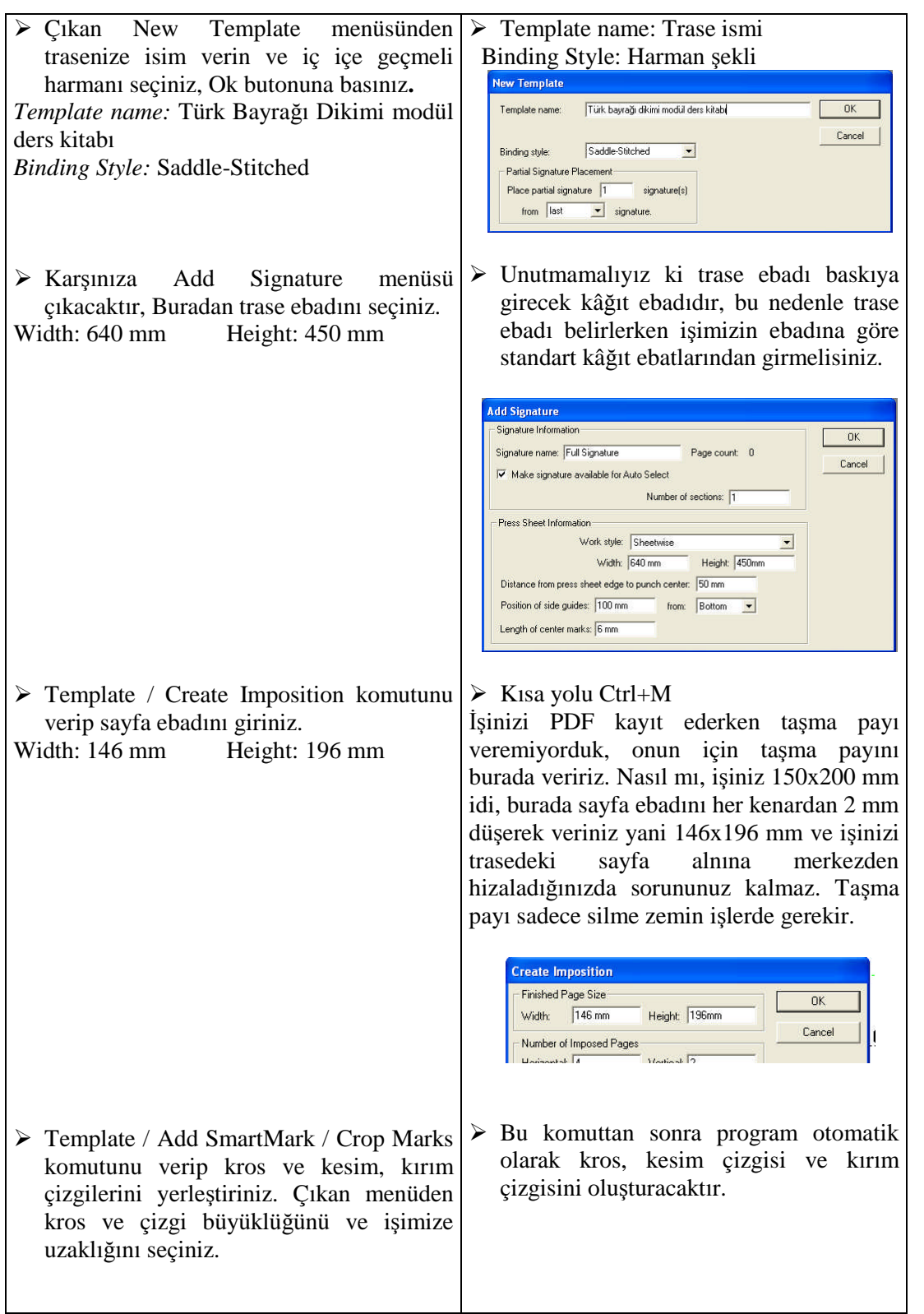

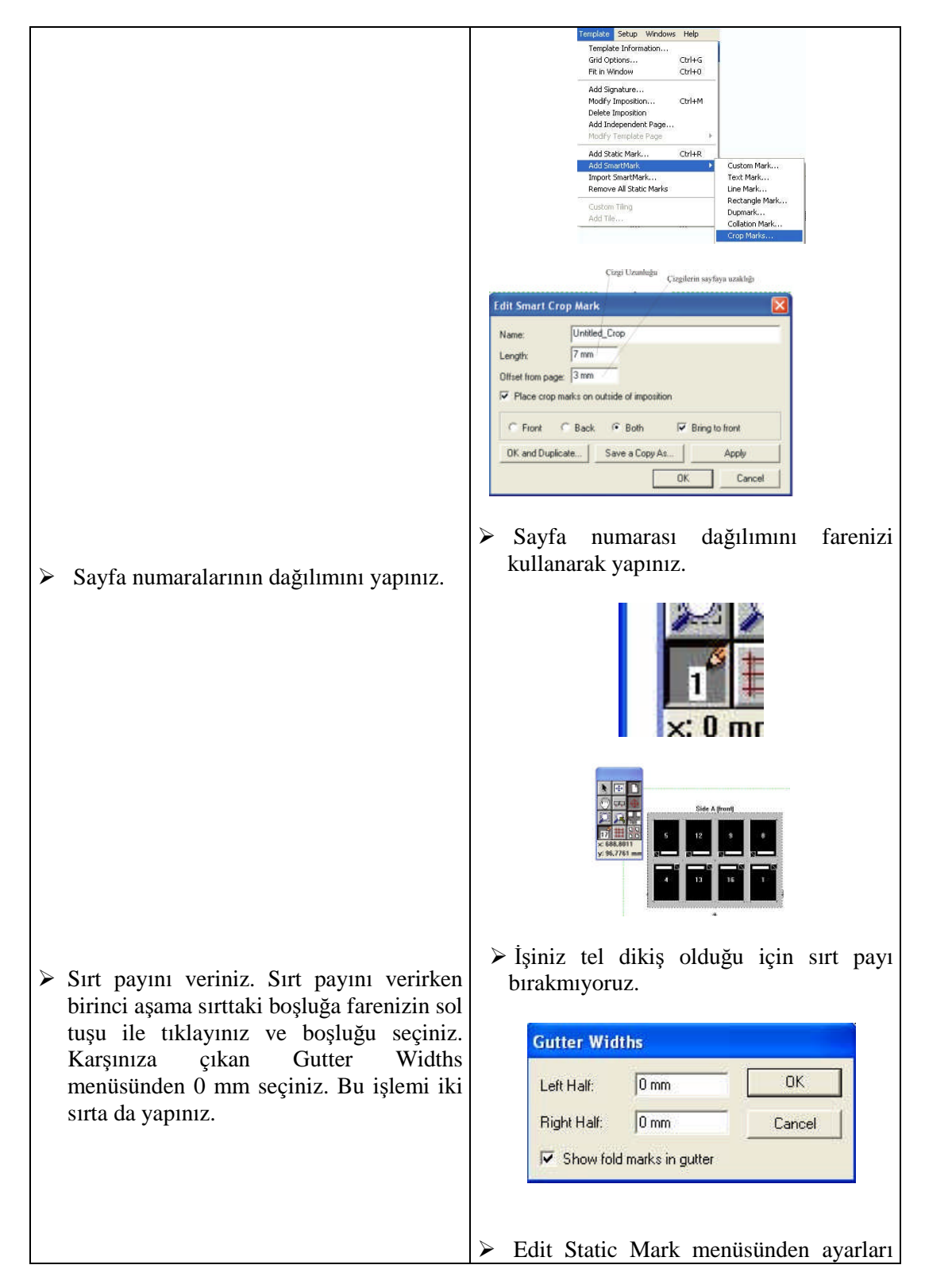

 Template / Add Static Mark komutunu yapınız. verip baskı kontrol şeritlerini traseniz üzerine istediğiniz yere yerleştiriniz. Center mark on point Height 5mm Filter<br>Mirror on ba Width: 330 mm  $\sqrt{R_{max}}$ Place on every 1  $\sqrt{442n}$  Edit Smart Text Mark menüsünden Hazırladığınız traseye ve işinize ait ayarları yapınız. bilgileri, trasenizin alt köşesine ekleyiniz. Template / Add SmartMarks / Text Mark **Edit Smart Text Mark**  $|\overline{\mathbf{x}}|$ komutunu veriniz. Name: Untitled\_Text Text Türk bayrağı dikimi modül ders kitabı,15x20,İç içe geçi Text anchor: Text height (pts): 12  $|A|$ Angle: 0  $\overline{\phantom{a}}$ Roman **v** Script  $\overline{\smash{\vee}}$  Flat identifier text Positioning Rule コ闘 Template anchor: press sheet Horizontal offset: 0mm Vertical offset:  $\boxed{0 \text{ mm}}$ C Front C Back G Both | D Bring to front | Mirror on back Place on every  $\boxed{1}$  th signature starting with signature:  $\boxed{1}$ Mark Color...  $\Box$  Restrict to section: OK and Duplicate... | Save a Copy As... | Apply  $OK$ Cancel Kısa yolu Ctrl+S Montaj için traseniz hazır son olarak trasenizi kaydediniz. File / Save Template Save Template  $|?|x$ komutunu veriniz ve çıkan menüden Konum: Template  $\overline{\phantom{a}}$   $\overline{\phantom{a}}$   $\overline{\phantom{a}}$   $\overline{\phantom{a}}$   $\overline{\phantom{a}}$   $\overline{\phantom{a}}$ Sample Template trasenizin ismini yazıp kaydet butonuna En Son<br>Kullandikların basarak trasenizi kaydediniz. d Masaüstü  $B$ elgelerin t. Bilo  $\mathbf{C}$ Ağ Bağlantıl Türk bayrağı dikimi modül ders kitabi Kaydet Dosya adı  $\blacksquare$  $\mathbf{L}$ Preps Template (".tpl) Kayıt türü: 그 iptal  $\triangleright$  Kisa yolu Ctrl+N

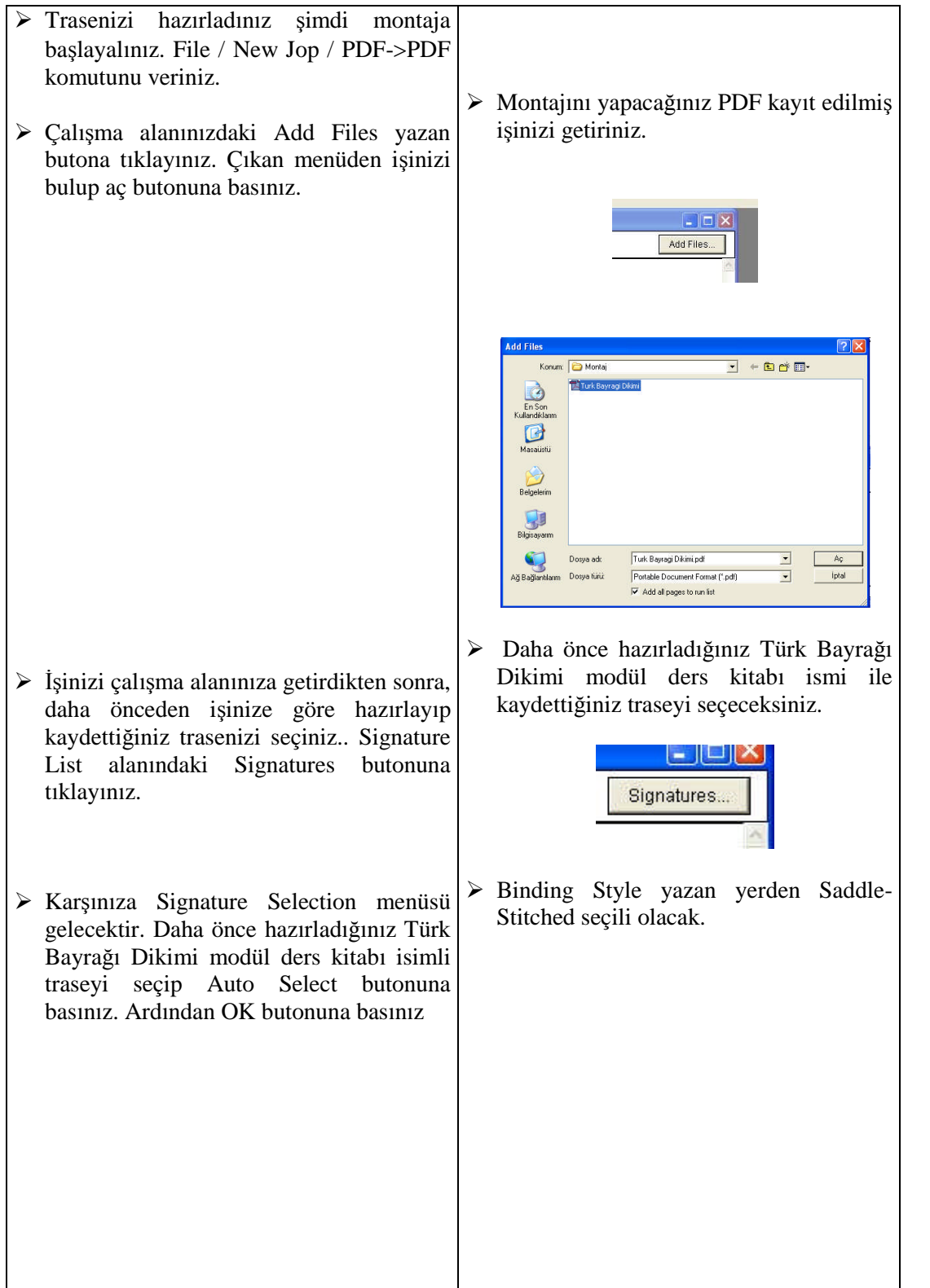

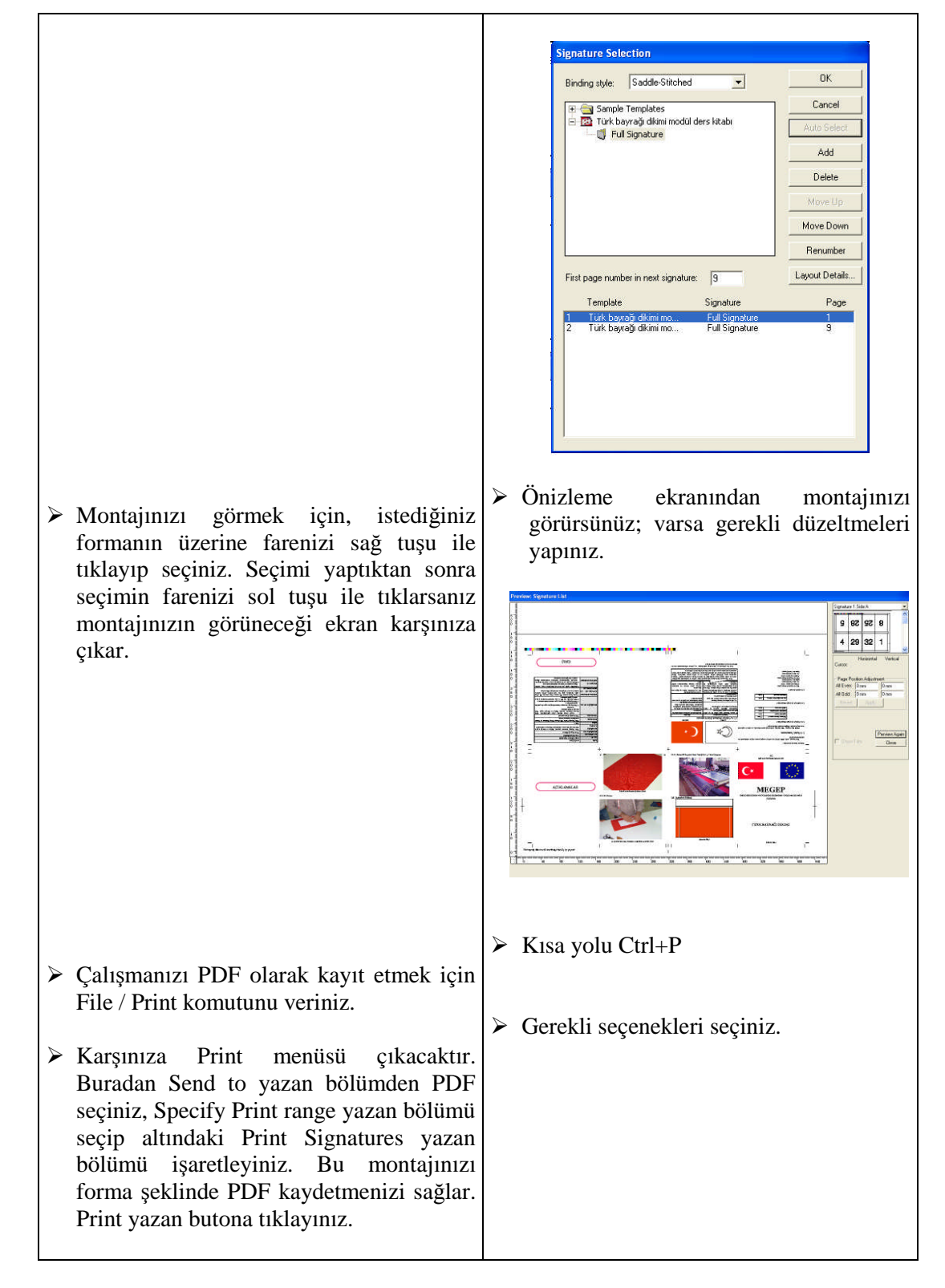

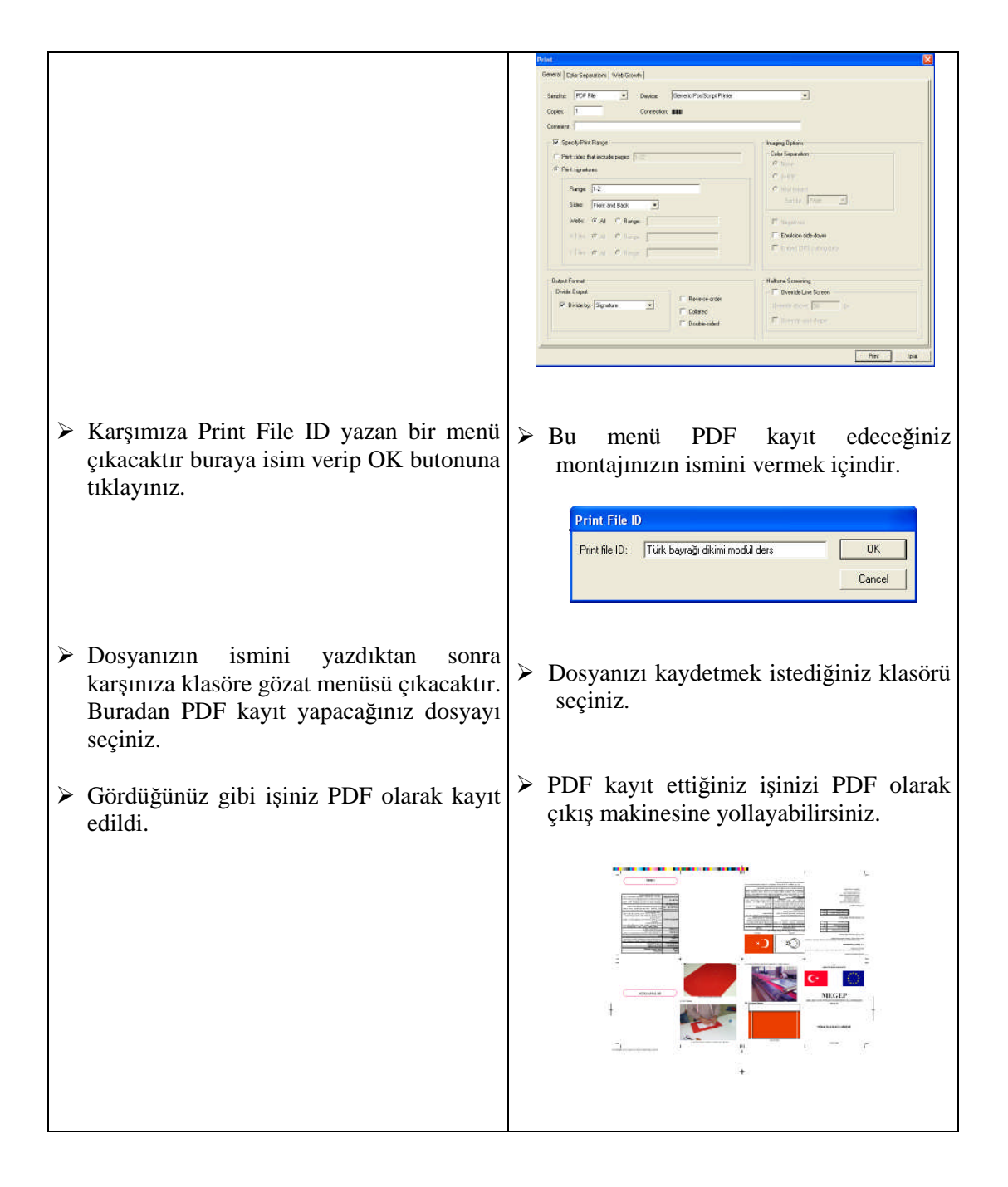

# **ÖLÇME VE DEĞERLENDİRME ÖLÇME VE DEĞERLENDİRME**

#### **Aşağıdaki sorular için doğru olan şıkkı işaretleyiniz.**

- **1.** Baskıya girecek bir işimizin trasesini 64x45 hazırladık, bu işimizin baskıya girecek kâğıt ebadı nedir?
	- A) 64X90 B) 64X45 C) 45X128 D) 64X60
- **2.** Baskı bittikten sonra kırımda ve kesimde ölçülerin tam tutması için traseye ne konur? A) Kros B) Sayfa numarası
	- C) Baskı kontrol şeridi D) Kırım ve kesim çizgisi
- **3.** File / New Template komutu ne için kullanılır?
	- A) Kros yerleştirmek için B) Sayfa önizlemesi için
	- C) Yeni trase oluşturmak için D) Yeni montaj çalışma sayfasını açmak için
- **4.** Preps dijital montaj programında bir işin montajını yapabilmek için işimizi hangi formatta kaydetmeliyiz? A) JPEG B) POSTSCRİPT
	- C) TIFF D) PDF
- **5.** File / Save Template komutunu ne için kullanırız? A) Trase seçmek için B) Trasemizi kaydetmek için C) Montaj yapmak için D) PDF kaydetmek için

#### **Aşağıdaki boşlukları doldurunuz.**

- **6.** …………………… işimizin baskıdan ve kesimden çıktıktan sonra net bitmiş halidir.
- **7.** Preps dijital montaj programında dijital montaj iki aşamada yapılır. Birinci aşamada ………….. oluştururuz, İkinci aşamada ise ……………. yaparız.

**8.** Trase çizim alanını açtıktan sonra sayfa ebadını girmek için ……………….. komutunu veririz

**9.** File / New Jop / PDF->PDF komutunu yeni ……………. başlamak için veririz.

**10.** Baskı makinesinin kâğıt tutma payı ………………….. dır.

#### **Aşağıdaki cümleler için, cümle doğru ise ( D )'yi yanlış ise ( Y )'yi işaretleyiniz.**

- **11.** Kâğıdın gramajı düştükçe kâğıt incelir ve kırım sayısı artar, kâğıdın gramajı artıkça kalınlığı artar ve kırım sayısı azalır. ( D ) ( Y )
- **12.** Hazırladığımız bir kitap, dergi vb. işlerin bir sayfasının ebadı baskıya girecek kâğıt ebadıyla aynıdır.( D ) ( Y )
- **13.** Baskı kontrol şeritleri baskıda renklerin ton değerinin kontrolü için kullanılır. Baskı operatörünün renk kontrolünü sağlamasını kolaylaştırır. ( D ) ( Y )
- **14.** Hazırladığımız traseye ve işimize ait bilgileri, trasemizin alt köşesine eklemek için Template / Add SmartMarks / Text Mark komutunu veririz ( D ) ( Y )

**15.** Preps dijital montaj programı, sayfa numarası yerleşimini otomatik olarak kendisi vermektedir. ( D ) ( Y )

### **PERFORMANS DEĞERLENDİRME**

Öğrenme faaliyetinde kazandığınız becerileri aşağıdaki tablo doğrultusunda ölçünüz.

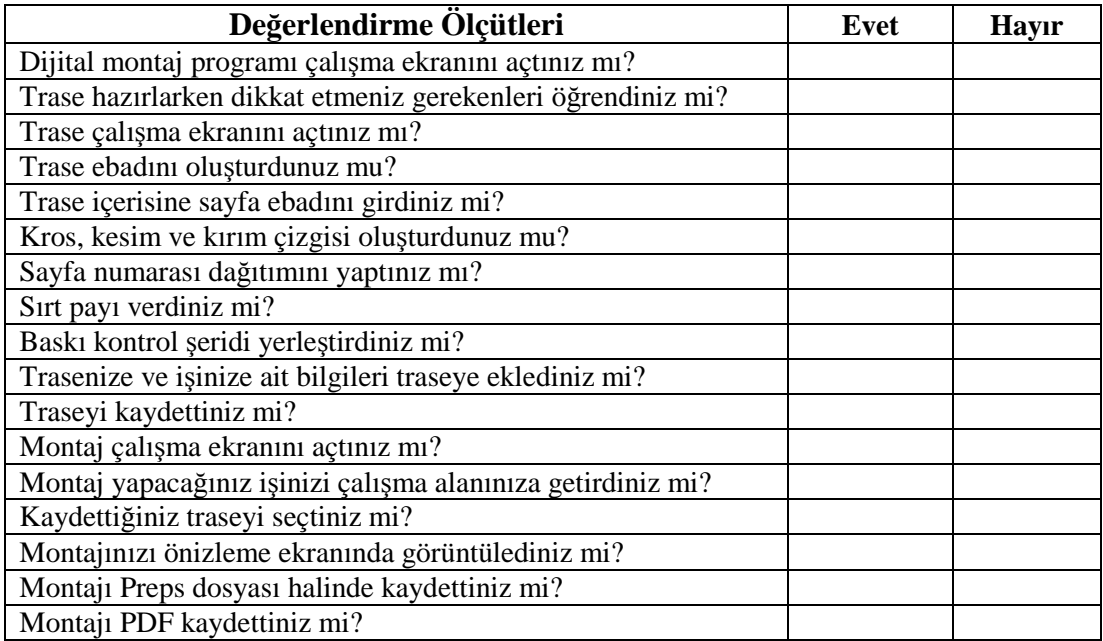

Faaliyet değerlendirmeniz sonucunda hayır olarak işaretlediğiniz konuları tekrar ediniz.

Tüm işlemleri başarıyla tamamladıysanız bir sonraki faaliyete geçiniz.

# **ÖĞRENME FAALİYETİ–2**

### **AMAÇ**

Yapılan dijital montajı çıkışa gönderebileceksiniz.

### **ARAŞTIRMA**

 $\triangleright$  Matbaacılık sektöründe Ctp kullanımını, avantajları ve dezavantajlarını araştırınız.

# **2. MONTAJI CTP VEYA FİLME GÖNDERME**

Montajınızı Ctp ya da Filme göndermek bir yazıcıdan çıkış almaya benzer. **File / Print** komutunu veriniz (bk. Şekil 2.1). Karşınıza gerekli ayarları yapabilmeniz için bir menü çıkacaktır. Buradan gerekli ayarları yapanız. Generic PostScript Printer yazan yerden çıkış makinesini seçiniz (bk. Şekil 2.2) Burada çıkış makineniz yer almıyorsa **Setup/Device Setup** komutunu veriniz (bk. Şekil 2.3) .

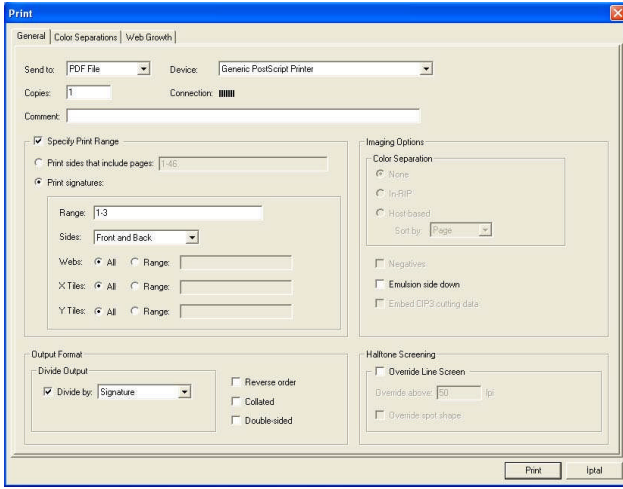

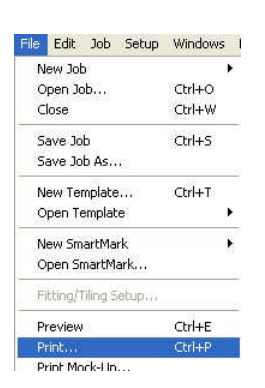

#### **Şekil 2.1: Montajınızı Ctp ya da fFilme göndermek**

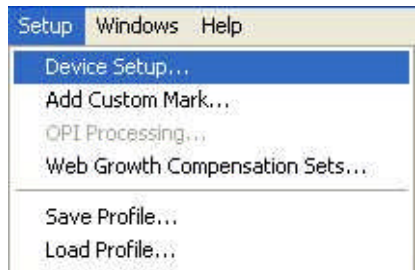

**Şekil 2.2.: Montajımızı Ctp ya da filme göndermek Şekil 2.3:Çıkış makinemizi seçme**

Setup / Device Setup komutunu verdikten sonra karşınıza bir menü çıkacaktır (bk. Şekil 2.4.) Burada seçilmiş çıkış makineleri yer almaktadır. Makineniz burada yer almıyorsa Add Device butonuna tıklayıp buradan makinenizi seçiniz (bk. Şekil 2.5.).

Burada makinenizin çıkış ayarlarını yapmak için şekil 1.71'deki menüden Device Configuration butonuna tıklayınız. Karşınıza çıkan menüden gerekli ayarları yapınız (bk.. Şekil 2.6).

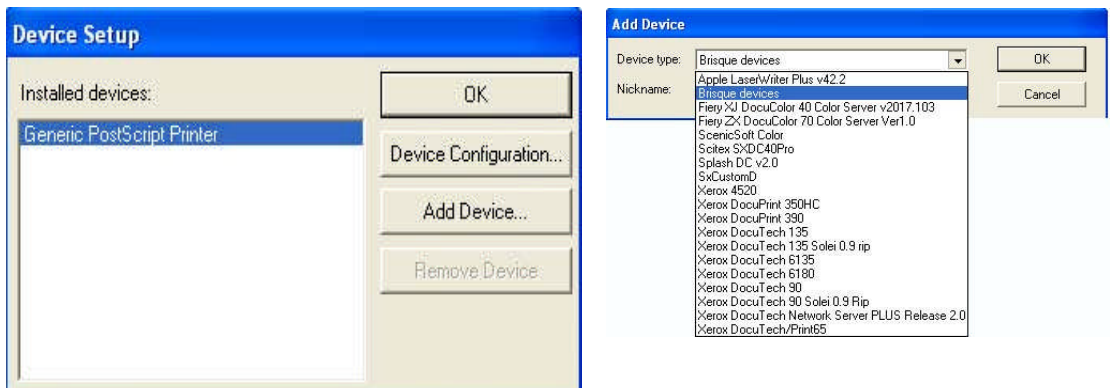

**Şekil 2.4: Çıkış makinemizi seçme Şekil 2.5: Çıkış makinemizi seçme**

Şekil 1.73 den gerekli ayarları yaptıktan sonra isterseniz film ya da Ctp'den önce ozalit alabilirsiniz. Bunun için Connection yazan butona tıklayınız. Karşınıza Connection menüsü çıkacaktır. Buradan yazıcıyı seçip Test Print butonuna tıklayınız. Ozalit alındıktan sonra işinizi film makinesi ya da Ctp'ye gönderiniz, işleminizi tamamlamış olursunuz (bk. Şekil 2.7)

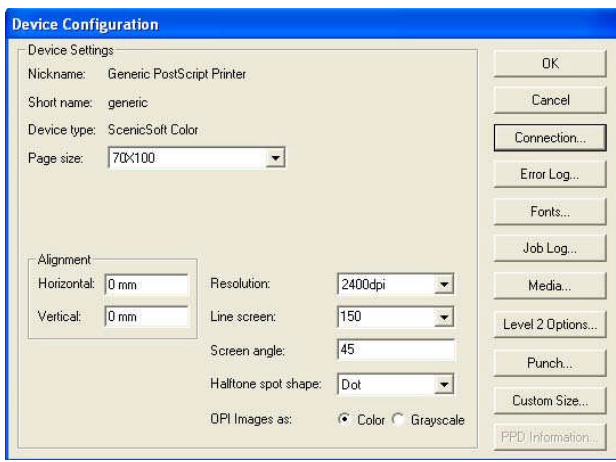

**Şekil 2.6: Çıkış makinemizi seçme Şekil 2.7: Çıkış makinemizi seçme**

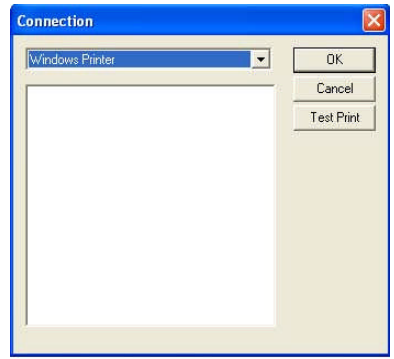

# **UYGULAMA FAALİYETİ UYGULAMA FAALİYETİ**

Daha önceki uygulama faaliyetinde hazırladığınız montajın, aşağıdaki işlem basamakları ve öneriler doğrultusunda çıkışını alınız.

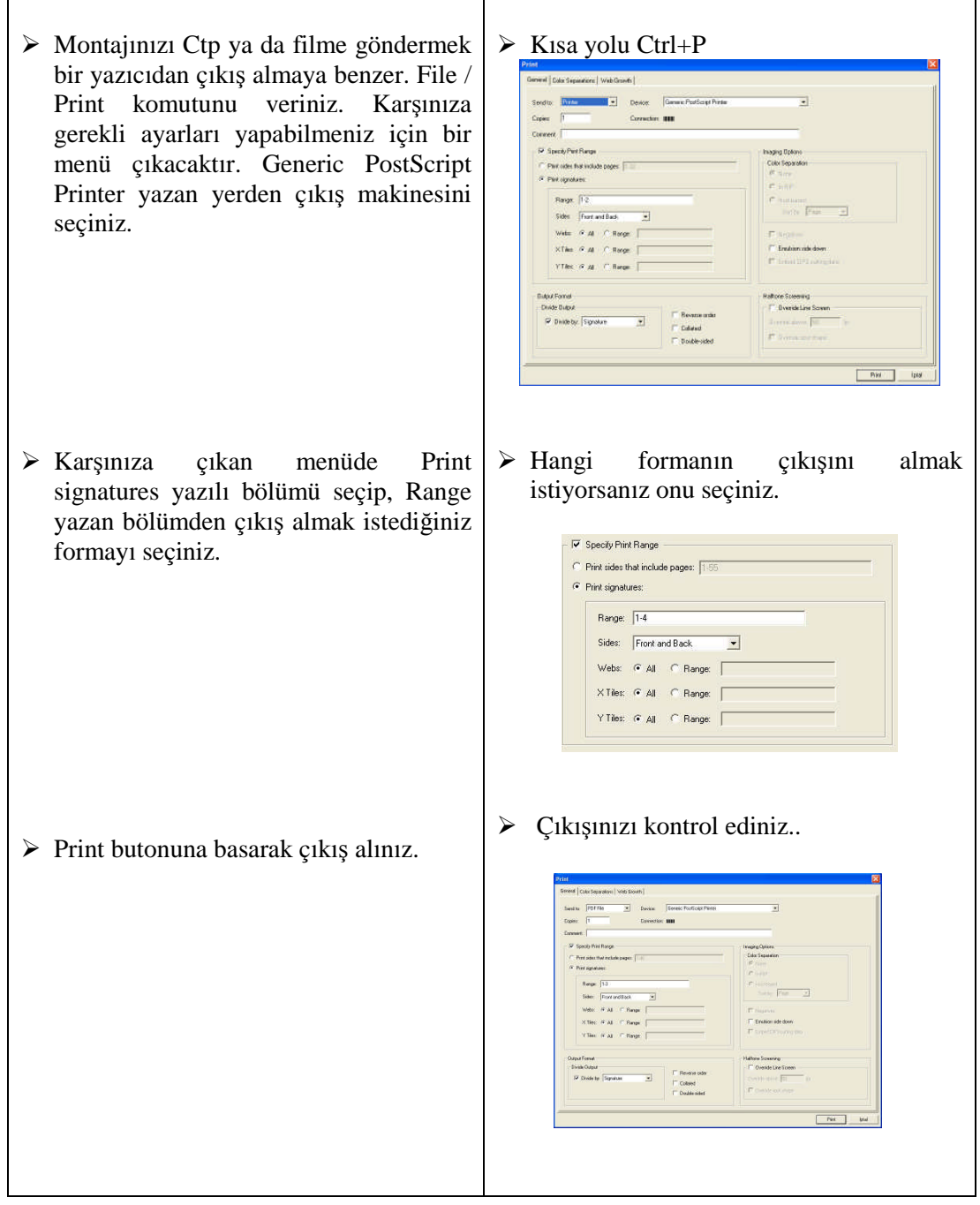

# **ÖLÇME VE DEĞERLENDİRME ÖLÇME VE DEĞERLENDİRME**

#### **Aşağıdaki sorular için doğru olan şıkkı işaretleyiniz.**

#### **1.** File / Print komutu ne zaman kullanılır?

- A) Montajın çıkışını almak için
- B) Montajı kaydetmek için
- C) Trase çizmek için
- D) Sayfa ebadını ayarlamak için

#### **2.** Setup/Device Setup komutunu ne zaman kullanırız?

- A) Çıkış almak için
- B) Yazıcı eklemek için
- C) Programı kurmak için
- D) Kırım ve kesim çizgisi için

#### **3.** Test Print komutu ne işe yarar?

- A) Çıkış ayarlarını yapmak için
- B) Yazıcı eklemek için
- C) Ozalit almak için
- D) Kırım ve kesim çizgisi için

### **PERFORMANS DEĞERLENDİRME**

Öğrenme faaliyetinde kazandığınız becerileri aşağıdaki tablo doğrultusunda ölçünüz.

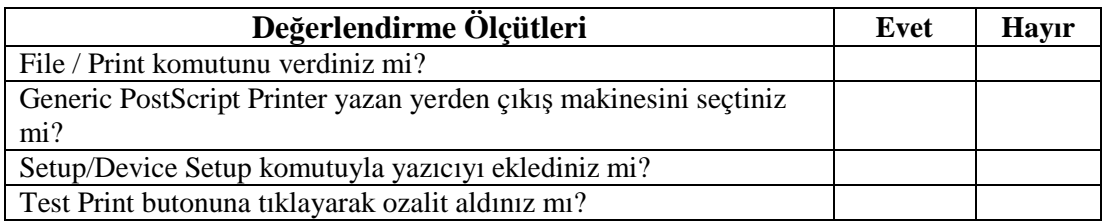

Faaliyet değerlendirmeniz sonucunda hayır olarak işaretlediğiniz konular tekrar ediniz.

Tüm işlemleri başarıyla tamamladıysanız bir sonraki modüle geçiniz.

# **MODÜL DEĞERLENDİRME**

Daha önceden hazırlanmış ve PDF formatında kaydedilmiş bir kitap veya derginin montajını,

Preps montaj programında yapınız.

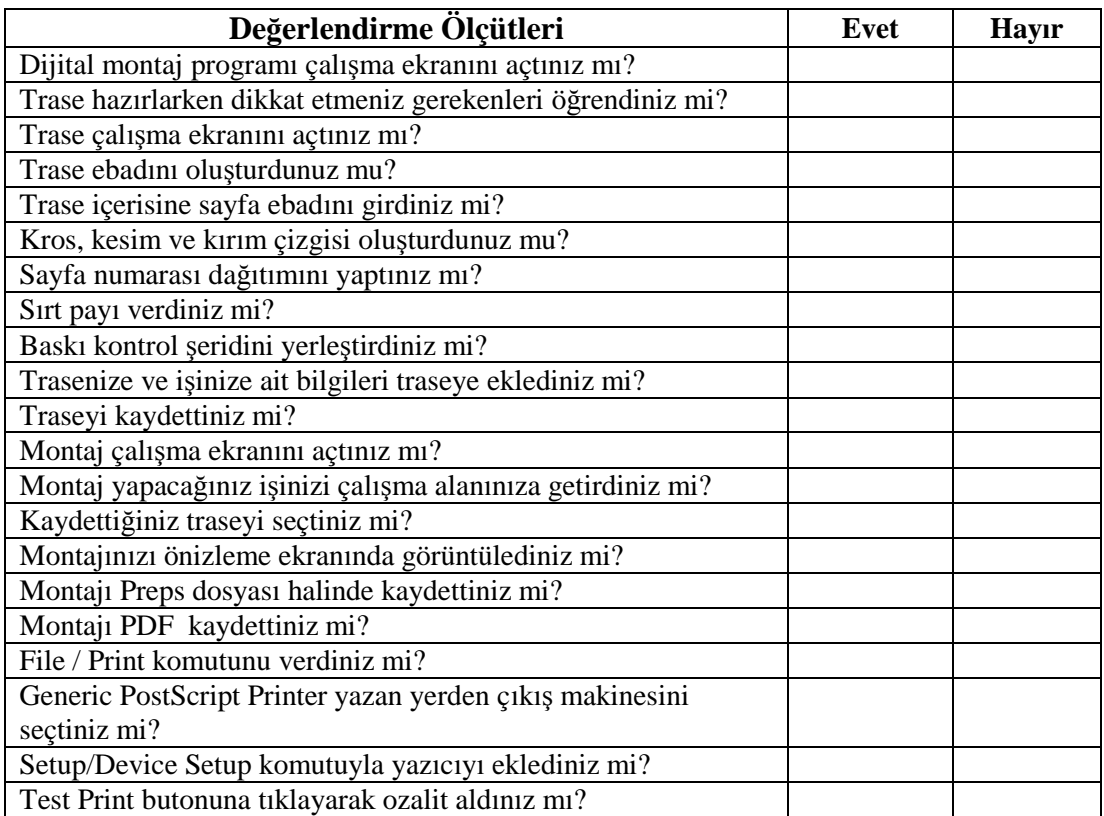

#### **DEĞERLENDİRME**

Yukarıdaki sorulara cevaplarınız olumsuz ise ilgili bilgi konularını ve uygulamaları tekrarlayınız. Cevaplarınız olumlu ise bir sonraki modüle geçebilirsiniz.

# **CEVAP ANAHTARLARI**

### **ÖĞRENME FAALİYET–1 CEVAP ANAHTARI**

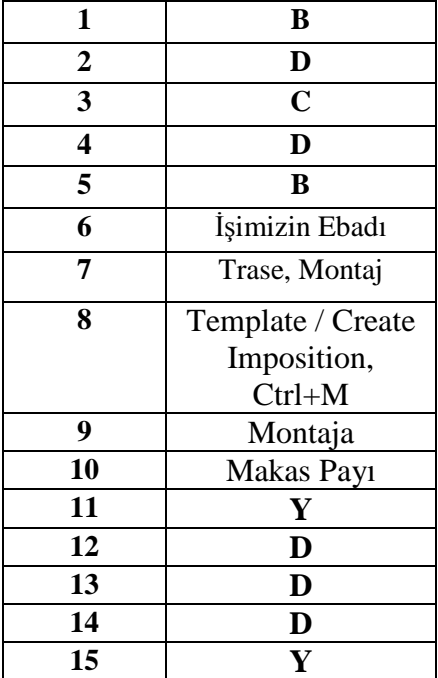

### **ÖĞRENME FAALİYET–2 CEVAP ANAHTARI**

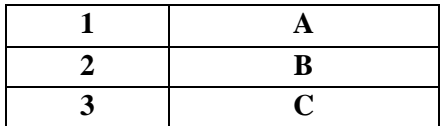

# **KAYNAKÇA**

- YILMAZ Musa, **Yayınlanmış Ders Notları,** İstanbul, 2005.
- KANSU Niyazi, **Ofset Baskı Teknolojisi-1 Ders Notları,** Ankara, 2002
- ÖZLÜ Soner, **Teknik Bilgi,** İstanbul, 2006